COBALT.

# 9980-CSC-3G

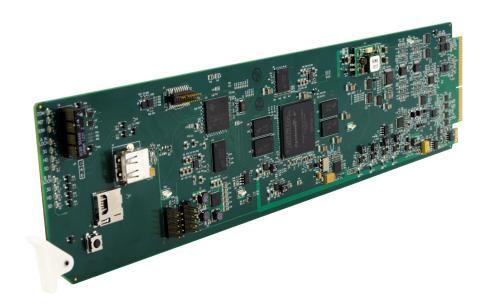

3G/HD/SD-SDI RGB Color Space Corrector / Frame Sync with Integrated Test Signal Generator and OGCP-9000/CC Control Panel Support

# **Product Manual**

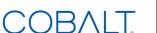

#### Cobalt Digital Inc.

2506 Galen Drive Champaign, IL 61821 Voice 217.344.1243 • Fax 217.344.1245 www.cobaltdigital.com

#### Copyright

#### ©Copyright 2019, Cobalt Digital Inc. All Rights Reserved.

Duplication or distribution of this manual and any information contained within is strictly prohibited without the express written permission of Cobalt Digital Inc. This manual and any information contained within, may not be reproduced, distributed, or transmitted in any form, or by any means, for any purpose, without the express written permission of Cobalt Digital Inc. Reproduction or reverse engineering of software used in this device is prohibited.

#### **Disclaimer**

The information in this document has been carefully examined and is believed to be entirely reliable. However, no responsibility is assumed for inaccuracies. Furthermore, Cobalt Digital Inc. reserves the right to make changes to any products herein to improve readability, function, or design. Cobalt Digital Inc. does not assume any liability arising out of the application or use of any product or circuit described herein.

#### **Trademark Information**

**Cobalt**<sup>®</sup> is a registered trademark of Cobalt Digital Inc.

**openGear**<sup>®</sup> is a registered trademark of Ross Video Limited. **DashBoard**<sup>TM</sup> is a trademark of Ross Video Limited.

**Dolby**<sup>®</sup> is a registered trademark of Dolby Laboratories, Inc. Other product names or trademarks appearing in this manual are the property of their respective owners.

Congratulations on choosing the Cobalt<sup>®</sup> 9980-CSC-3G 3G/HD/SD-SDI RGB Color Space Corrector / Frame Sync with Integrated Test Signal Generator and OGCP-9000/CC Control Panel Support. The 9980-CSC-3G is part of a full line of modular processing and conversion gear for broadcast TV environments. The Cobalt Digital Inc. line includes video decoders and encoders, audio embedders and de-embedders, distribution amplifiers, format converters, remote control systems and much more. Should you have questions pertaining to the installation or operation of your 9980, please contact us at the contact information on the front cover.

| Manual No.:                                   | 9980CSC3G-OM                                                                                                    |
|-----------------------------------------------|----------------------------------------------------------------------------------------------------|
| <b>Document Version:</b>                      | V1.4                                                                                                    |
| Release Date:                                 | July 23, 2019                                                                                                    |
| Applicable for Firmware Version (or greater): | V2.085 or greater                                                                                                    |
| Description of product/manual changes:        | <ul> <li>Correction to manual to show correct illustration for rear I/O module<br/>RM20-9980-C. Previous illustration did not show full complement<br/>of SDI OUT connectors.</li> </ul>                                                                                                    |
|                                               | <ul> <li>Update manual for latest card functionality, including new standard<br/>features and available options. (This firmware version has<br/>significant user interface changes versus prior firmware versions<br/>and the use of this new Product Manual is <b>strongly</b><br/>recommended.)</li> </ul> |

# Table of Contents

| Chapter 1 | Introduction                                       | 1-1  |
|-----------|----------------------------------------------------|------|
|           | Overview                                           |      |
|           | 9980-CSC-3G Card Software Versions and this Manual |      |
|           | Cobalt Reference Guides                            |      |
|           | Manual Conventions                                 |      |
|           | Warnings, Cautions, and Notes                      |      |
|           | Labeling Symbol Definitions                        |      |
|           | Safety and Regulatory Summary                      |      |
|           | Cautions                                           | 1-5  |
|           | EMC Compliance Per Market                          |      |
|           | 9980-CSC-3G Functional Description                 |      |
|           | 9980-CSC-3G Input/Output Formats                   |      |
|           | Video Processor Description                        |      |
|           | Control and Data Input/Output Interfaces           |      |
|           | User Control Interface                             | 1-10 |
|           | 9980-CSC-3G Rear I/O Modules                       | 1-10 |
|           | Technical Specifications                           | 1-12 |
|           | Warranty and Service Information                   | 1-14 |
|           | Cobalt Digital Inc. Limited Warranty               | 1-14 |
|           | Contact Cobalt Digital Inc.                        | 1-15 |
| Chapter 2 | Installation and Setup                             | 2-1  |
|           | Overview                                           |      |
|           | Installing the 9980-CSC-3G Into a Frame Slot       |      |
|           | Installing a Rear I/O Module                       |      |
|           | 9980-CSC-3G Rear I/O Modules                       | 2-4  |
|           | GPIO and Serial (COMM) Connections                 | 2-6  |
|           | Setting Up 9980-CSC-3G Network Remote Control      | 2-6  |
| Chapter 3 | Operating Instructions                             | 3-1  |
| -         | Overview                                           | 3-1  |
|           | Control and Display Descriptions                   | 3-1  |
|           | Function Menu/Parameter Overview                   | 3-2  |
|           | DashBoard™ User Interface                          | 3-3  |
|           | Cobalt® Remote Control Panel User Interfaces       | 3-4  |
|           | Web HTML5 User Interface                           | 3-5  |

| Accessing the 9980-CSC-3G Card via Remote Control            | 3-6  |
|--------------------------------------------------------------|------|
| Accessing the 9980-CSC-3G Card Using DashBoard <sup>TM</sup> | 3-6  |
| Accessing the 9980-CSC-3G Card Using a Cobalt®               |      |
| OGCP-9000/CC Remote Control Panel                            | 3-7  |
| Checking 9980-CSC-3G Card Information                        | 3-8  |
| Ancillary Data Line Number Locations and Ranges              | 3-9  |
| 9980-CSC-3G Function Menu List and Descriptions              | 3-10 |
| Input Video Controls                                         | 3-11 |
| Output Video Mode Controls                                   | 3-12 |
| Framesync                                                    | 3-13 |
| Input Audio Status                                           | 3-16 |
| Video Proc/Color Correction                                  | 3-16 |
| Y/C Alignment Controls                                       | 3-19 |
| Ancillary Data Proc Controls                                 | 3-20 |
| GPO Setup Controls                                           | 3-20 |
| Presets                                                      | 3-21 |
| Event Setup Controls                                         | 3-24 |
| Admin                                                        | 3-27 |
| User Log                                                     | 3-30 |
| Color and Video Correction Examples Using the 9980-CSC-3G    | 3-31 |
| On-Set Monitor Color Correction Example                      | 3-31 |
| Miscellaneous Color and Video Correction Examples            | 3-35 |
| Troubleshooting                                              | 3-38 |
| Error and Failure Indicator Overview                         | 3-38 |
| Basic Troubleshooting Checks                                 | 3-42 |
| 9980-CSC-3G Processing Error Troubleshooting                 | 3-43 |
| Troubleshooting Network/Remote Control Errors                | 3-44 |
| In Case of Problems                                          | 3-44 |

# Introduction

#### **Overview**

This manual provides installation and operating instructions for the 9980-CSC-3G 3G/HD/SD-SDI RGB Color Space Corrector / Frame Sync with Integrated Test Signal Generator and OGCP-9000/CC Control Panel Support card (also referred to herein as the 9980-CSC-3G).

**This manual** consists of the following chapters:

- Chapter 1, "Introduction" Provides information about this manual and what is covered. Also provides general information regarding the 9980-CSC-3G.
- Chapter 2, "Installation and Setup" Provides instructions for installing the 9980-CSC-3G in a frame, and optionally installing a 9980-CSC-3G Rear I/O Module.
- Chapter 3, "Operating Instructions" Provides overviews of operating controls and instructions for using the 9980-CSC-3G.

**This chapter** contains the following information:

- 9980-CSC-3G Card Software Versions and this Manual (p. 1-2)
- Manual Conventions (p. 1-3)
- Safety and Regulatory Summary (p. 1-5)
- 9980-CSC-3G Functional Description (p. 1-6)
- Technical Specifications (p. 1-12)
- Warranty and Service Information (p. 1-14)
- Contact Cobalt Digital Inc. (p. 1-15)

### 9980-CSC-3G Card Software Versions and this Manual

When applicable, Cobalt Digital Inc. provides for continual product enhancements through software updates. As such, functions described in this manual may pertain specifically to cards loaded with a particular software build.

The Software Version of your card can be checked by viewing the **Card Info** menu in DashBoard<sup>TM</sup>. See Checking 9980-CSC-3G Card Information (p. 3-8) in Chapter 3, "Operating Instructions" for more information. You can then check our website for the latest software version currently released for the card as described below.

**Note:** Not all functionality described in this manual may appear on cards with initial software versions.

Check our website and proceed as follows if your card's software does not match the latest version:

| Card Software <b>earlier</b> than latest version  | Card is not loaded with the latest software. Not all functions and/or specified performance described in this manual may be available.                                                                                                    |
|---------------------------------------------------|----------------------------------------------------------------------------------------------------|
|                                                   | You can update your card with new Update software by going to the <b>Support&gt;Firmware Downloads</b> link at www.cobaltdigital.com. Download "Firmware Update Guide", which provides simple instructions for downloading the latest firmware for your card onto your computer, and then uploading it to your card through DashBoard <sup>TM</sup> .                                                  |
|                                                   | Software updates are field-installed without any need to remove the card from its frame.                                                                                                    |
| Card Software <b>newer</b> than version in manual | A new manual is expediently released whenever a card's software is updated and specifications and/or functionality have changed as compared to an earlier version (a new manual is not necessarily released if specifications and/or functionality have not changed). A manual earlier than a card's software version may not completely or accurately describe all functions available for your card. |
|                                                   | If your card shows features not described in this manual, you can check for the latest manual (if applicable) and download it by going to the card's web page on www.cobaltdigital.com.                                                                                                    |

# **Cobalt Reference Guides**

From the Cobalt<sup>®</sup> web home page, go to **Support>Reference Documents** for easy to use guides covering network remote control, card firmware updates, example card processing UI setups and other topics.

**Introduction** Manual Conventions

## **Manual Conventions**

In this manual, display messages and connectors are shown using the exact name shown on the 9980-CSC-3G itself. Examples are provided below.

Card-edge display messages are shown like this:

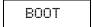

· Connector names are shown like this: SDI IN A

In this manual, the terms below are applicable as follows:

- 9980-CSC-3G refers to the 9980-CSC-3G 3G/HD/SD-SDI RGB Color Space Corrector / Frame Sync with Integrated Test Signal Generator and OGCP-9000/CC Control Panel Support card.
- **Frame** refers to the HPF-9000, oGx, OG3-FR, 8321, or similar 20-slot frame that houses Cobalt® or other cards.
- **Device** and/or **Card** refers to a Cobalt<sup>®</sup> or other card.
- System and/or Video System refers to the mix of interconnected production and terminal equipment in which the 9980-CSC-3G and other cards operate.
- Functions and/or features that are available only as an option are denoted in this manual like this:

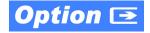

1 Manual Conventions

## Warnings, Cautions, and Notes

Certain items in this manual are highlighted by special messages. The definitions are provided below.

#### Warnings

Warning messages indicate a possible hazard which, if not avoided, could result in personal injury or death.

#### **Cautions**

Caution messages indicate a problem or incorrect practice which, if not avoided, could result in improper operation or damage to the product.

#### **Notes**

Notes provide supplemental information to the accompanying text. Notes typically precede the text to which they apply.

### **Labeling Symbol Definitions**

| $\triangle$ | Important note regarding product usage. Failure to observe may result in unexpected or incorrect operation.                                                                                                    |
|-------------|----------------------------------------------------------------------------------------------------|
|             | Electronic device or assembly is susceptible to damage from an ESD event. Handle only using appropriate ESD prevention practices.  If ESD wrist strap is not available, handle card only by edges and avoid contact with any connectors or components. |
|             | Symbol (WEEE 2002/96/EC)  For product disposal, ensure the following:  • Do not dispose of this product as unsorted municipal waste.  • Collect this product separately.  • Use collection and return systems available to you.                        |

# Safety and Regulatory Summary

#### Warnings

## ! WARNING!

To reduce risk of electric shock do not remove line voltage service barrier cover on frame equipment containing an AC power supply. NO USER SERVICEABLE PARTS INSIDE. REFER SERVICING TO QUALIFIED SERVICE PERSONNEL.

#### **Cautions**

**CAUTION** 

This device is intended for environmentally controlled use only in appropriate video terminal equipment operating environments.

CAUTION

This product is intended to be a component product of an openGear® frame. Refer to the openGear® frame Owner's Manual for important safety instructions regarding the proper installation and safe operation of the frame as well as its component products.

**CAUTION** 

Heat and power distribution requirements within a frame may dictate specific slot placement of cards. Cards with many heat-producing components should be arranged to avoid areas of excess heat build-up, particularly in frames using only convection cooling. The 9980-CSC-3G has a moderate power dissipation (<18 W). As such, avoiding placing the card adjacent to other cards with similar dissipation values if possible.

**CAUTION** 

If required, make certain Rear I/O Module(s) is installed before installing the 9980-CSC-3G into the frame slot. Damage to card and/or Rear I/O Module can occur if module installation is attempted with card already installed in slot.

CAUTION

If card resists fully engaging in rear I/O module mating connector, check for alignment and proper insertion in slot tracks. Damage to card and/or rear I/O module may occur if improper card insertion is attempted.

CAUTION

The 9980-CSC-3G FPGA is designed for a normal-range operating temperature around 85° C core temperature. Operation in severe conditions exceeding this limit for non-sustained usage are within device operating safe parameters, and can be allowed by setting this control to Disable. However, the disable (override) setting should be avoided under normal conditions to ensure maximum card protection.

#### **EMC Compliance Per Market**

| Market                   | Regulatory Standard or Code                                                                                                    |  |
|--------------------------|----------------------------------------------------------------------------------------------------|--|
| United States of America | FCC "Code of Federal Regulations" Title 47 Part15, Subpart B, Class A                                                                                            |  |
| Canada                   | ICES-003                                                                                                    |  |
| International            | CISPR 24:2010 IEC 61000-4-2:2008 IEC 61000-4-3:2006 with A1:2007 and A2:2010 IEC 61000-4-4:2004 IEC 61000-4-6:2008 IEC 61000-6-3:2006 with A1:2010 CISPR 22:2008 |  |

# 9980-CSC-3G Functional Description

Figure 1-1 shows a functional block diagram of the 9980-CSC-3G. In addition to a YCbCr proc features with RGB processing controls color corrector, the 9980-CSC-3G includes an advanced frame sync/pattern generator.

#### 9980-CSC-3G Input/Output Formats

The 9980-CSC-3G provides the following inputs and outputs:

- Inputs:
  - 3G/HD/SD SDI IN A thru SDI IN D four 3G/HD/SD-SDI inputs.
     SDI IN A or SDI IN B can be set to failover to A or B in absence of opposite channel of this pair.
- Outputs:
  - **3G/HD/SD-SDI OUT (1-4)** four 3G/HD/SD-SDI buffered video outputs. Each output can be independently set as processed output video or selected input video reclocked.

#### **Input Video Select Function**

A GUI-based control allows the card to select from up to four 3G/HD/SD-SDI inputs.

The input can be selected using DashBoard manual control, set to failover to an alternate input upon loss of the target input, and can be externally selected via a GPIO interface. An input Allowed Rasters and Allowed Frame Rates filter allows inputs to be filtered (screened) for only user-allowed raster sizes and frame rates, with unallowed raster/rates being rejected as an input (input unlock). Reclocked copies of any SDI input can be outputted by the card when selected as a choice on the output crosspoint.

#### **Video Output Crosspoint**

A four-output video matrix crosspoint allows independently applying the card processed video output or reclocked input to any of the four card discrete coaxial outputs (**SDI OUT 1** thru **SDI OUT 4**).

Using the appropriate rear module, an additional output (RLY BYP B) provides a relay-protected output that outputs a copy of SDI OUT 1 crosspoint selection in normal operation. In power loss failover RLY BYP B passive outputs the signal connected to SDI IN B.

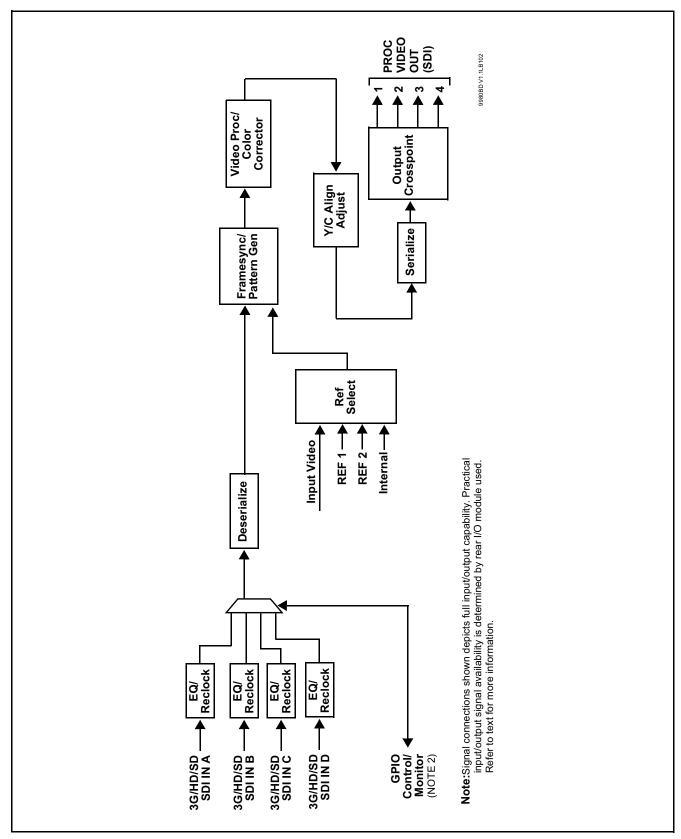

Figure 1-1 9980-CSC-3G Functional Block Diagram

#### **Video Processor Description**

Note:

Although the 9980-CSC models are not furnished with full audio controls (such as input audio routing/controls), these models pass embedded audio fully intact with no modification to four-group audio.

#### **Frame Sync Function**

This function provides for frame sync control using either one of two external **FRAME REF IN (1,2)** reference signals distributed with the card frame, input video, or internal timing as a frame sync reference.

This function also allows horizontal and/or vertical offset to be added between the output video and the frame sync reference.

Frame sync can select from either of two card frame reference sources, or free-run input video sync. Selectable failover allows alternate reference selection should the initial reference source become unavailable or invalid. In the event of input video loss of signal, the output can be set to disable video, go to black, go to an internal test signal generator pattern, or freeze to the last intact frame (last frame having valid SAV and EAV codes).

An internal test signal generator provides a selection of various standard patterns such as color bars, sweep patterns, and other technical patterns. The test patterns can be applied to the output video upon loss of input or manually inserted at any time. Because the frame sync/pattern generator precedes the color corrector block, the 9980-CSC-3G can readily provide custom offset calibrations for on-set monitor/camera colorimetry characteristics which can be saved to yield a calibrated setting.

#### **Color Corrector**

The color corrector converts the YCbCr SDI input video to the 4:4:4 RGB color space (where the color correction is applied), and then back to YCbCr SDI on the output. Controls are available to adjust each RGB level independently for both white levels (gain) and black levels (offset). Gamma can also be independently adjusted for each RGB channels. Various controls can be ganged to provide adjustment for all three color channels simultaneously.

#### Y/C Alignment Corrector

A Y/C alignment processor provides controls for correcting upstream misalignment of Y and C phase. Y/C misalignment is typically introduced by upstream analog-to-digital conversion, especially where the Y and chroma paths may experience differing characteristics.

#### **Control and Data Input/Output Interfaces**

#### **GPI Interface**

Two independent ground-closure sensing GPI inputs (**GPI 1** and **GPI 2**; each sharing common ground connection as chassis potential) are available. Associated with each GPI user control is a selection of one of 32 user-defined card presets in which GPI activation invokes a card control preset. Because the GPI closure invokes a user-defined preset, the resulting setup is highly flexible and totally user-defined. Invoking a user preset to effect a change involves card setup communication limited **only** to the items being changed; the card remains on-line during the setup, and the called preset is rapidly applied.

GPI triggering can be user selected to consider the activity on discrete GPI ports, or combinations of logic states considering both GPI inputs, as well as be set for level or edge triggering. This flexibility allows multistage, progressive actions to be invoked if desired. Indication is provided showing whenever a GPI input has been invoked.

#### **GPO Interface**

Two independent phototransistor non-referenced (floating) contact pairs (GPO 1/1 and GPO 2/2) are available. A GPO can be invoked by setting a GPO to be enabled when a card preset is in turn applied (i.e., when a preset is invoked (either manually or via event-based loading), the GPO is correspondingly also activated.

#### **User Control Interface**

Figure 1-2 shows the user control interface options for the 9980-CSC-3G. These options are individually described below.

**Note:** All user control interfaces described here are cross-compatible and can operate together as desired. Where applicable, any control setting change made using a particular user interface is reflected on any other connected interface.

• **DashBoard**<sup>™</sup> **User Interface** – Using DashBoard<sup>™</sup>, the 9980-CSC-3G and other cards installed in openGear®<sup>1</sup> frames can be controlled from a computer and monitor.

DashBoard<sup>TM</sup> allows users to view all frames on a network with control and monitoring for all populated slots inside a frame. This simplifies the setup and use of numerous modules in a large installation and offers the ability to centralize monitoring. Cards define their controllable parameters to DashBoard<sup>TM</sup>, so the control interface is always up to date.

The DashBoard<sup>TM</sup> software can be downloaded from the Cobalt Digital Inc. website: <a href="www.cobaltdigital.com">www.cobaltdigital.com</a> (enter "DashBoard" in the search window). The DashBoard<sup>TM</sup> user interface is described in Chapter 3, "Operating Instructions".

 Cobalt® OGCP-9000 and OGCP-9000/CC Remote Control Panels – The OGCP-9000 and OGCP-9000/CC Remote Control Panels conveniently and intuitively provide parameter monitor and control of the 9980-CSC-3G and other video and audio processing terminal equipment meeting the open-architecture Cobalt® cards for openGear<sup>TM</sup> standard.

In addition to circumventing the need for a computer to monitor and control signal processing cards, the Control Panels allow quick and intuitive access to hundreds of cards in a facility, and can monitor and allow adjustment of multiple parameters at one time.

The Remote Control Panels are totally compatible with the openGear<sup>TM</sup> control software DashBoard<sup>TM</sup>; any changes made with either system are reflected on the other. The Remote Control Panel user interface is described in Chapter 3, "Operating Instructions".

<sup>1.</sup> openGear® is a registered trademark of Ross Video Limited. DashBoard $^{\text{TM}}$  is a trademark of Ross Video Limited.

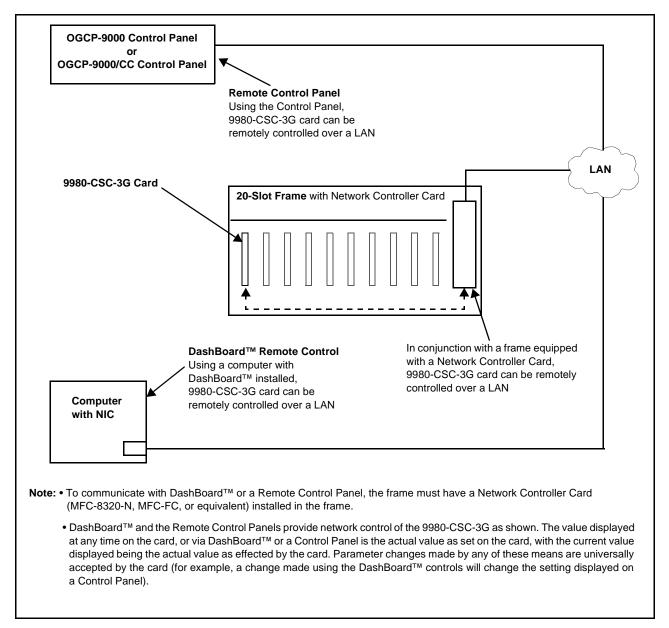

Figure 1-2 9980-CSC-3G User Control Interface

Note: If network remote control is to be used for the frame and the frame has not yet been set up for remote control, Cobalt® reference guide Remote Control User Guide (PN 9000RCS-RM) provides thorough information and step-by-step instructions for setting up network remote control of Cobalt® cards using DashBoard™. (Cobalt® OGCP-9000 and OGCP-9000/CC Remote Control Panel product manuals have complete instructions for setting up remote control using a Remote Control Panel.)

Download a copy of this guide by clicking on the Support>Reference Documents link at www.cobaltdigital.com and then select DashBoard Remote Control Setup Guide as a download, or contact Cobalt® as listed in Contact Cobalt Digital Inc. (p. 1-15).

#### 9980-CSC-3G Rear I/O Modules

The 9980-CSC-3G physically interfaces to system video connections at the rear of its frame using a Rear I/O Module.

All inputs and outputs shown in the 9980-CSC-3G Functional Block Diagram (Figure 1-1) enter and exit the card via the card edge backplane connector. The Rear I/O Module breaks out the 9980-CSC-3G card edge connections to BNC and other connectors that interface with other components and systems in the signal chain.

The full assortment of 9980-CSC-3G Rear I/O Modules is shown and described in 9980-CSC-3G Rear I/O Modules (p. 2-4) in Chapter 2, "Installation and Setup".

# **Technical Specifications**

Table 1-1 lists the technical specifications for the 9980-CSC-3G 3G/HD/SD-SDI RGB Color Space Corrector / Frame Sync with Integrated Test Signal Generator and OGCP-9000/CC Control Panel Support card.

Table 1-1 Technical Specifications

| Item                                                                            | Characteristic                                                                                                    |
|---------------------------------------------------------------------------------|----------------------------------------------------------------------------------------------------|
| Part number, nomenclature                                                       | 9980-CSC-3G 3G/HD/SD-SDI RGB Color Space Corrector / Frame Sync with Integrated Test Signal Generator and OGCP-9000/CC Control Panel Support    |
| Installation/usage environment                                                  | Intended for installation and usage in frame meeting openGear™ modular system definition                                                        |
| Power consumption                                                               | < 18 Watts maximum                                                                                                    |
| Installation Density                                                            | Up to 20 cards per 20-slot frame                                                                                                    |
| Environmental: Operating temperature: Relative humidity (operating or storage): | 32° – 104° F (0° – 40° C)<br>< 95%, non-condensing                                                                                              |
| Frame communication                                                             | 10/100/1000 Mbps Ethernet with Auto-MDIX                                                                                                    |
| Indicators                                                                      | Card edge display and indicators as follows:  • 4-character alphanumeric display  • Status/Error LED indicator  • Input Presence LED indicators |
| Serial Digital Video Input                                                      | Number of Inputs: Up to (4) Data Rates Supported: SMPTE 424M, 292M, SMPTE 259M-C                                                                |

Introduction Technical Specifications

Table 1-1 Technical Specifications — continued

| Item                                        | Characteristic                                                                                                    |
|---------------------------------------------|----------------------------------------------------------------------------------------------------|
| Serial Digital Video Input (cont.)          | Impedance: 75 Ω terminating Return Loss: > 15 dB up to 1.485 GHz > 10 dB up to 2.970 GHz                                                                                                    |
| Post-Processor Serial Digital Video Outputs | Number of Outputs: Up to four 3G/HD/SD-SDI BNC Impedance: 75 Ω Return Loss: > 15 dB at 5 MHz – 270 MHz Signal Level: 800 mV ± 10% DC Offset: 0 V ± 50 mV Jitter (3G/HD/SD): < 0.3/0.2/0.2 UI Minimum Latency (frame sync disabled): SD: 127 pixels; 9.4 us 720p: 330 pixels; 4.45 us 1080i: 271 pixels; 3.65 us 1080p: 361 pixels; 2.43 us |
| Frame Reference Input                       | Number of Inputs: Two, REF 1 and REF 2 from frame with selectable failover Standards Supported: SMPTE 170M/318M ("black burst") SMPTE 274M/296M ("tri-level") Return Loss: > 35 dB up to 5.75 MHz                                                                                                    |
| GPIO                                        | (2) GPI; (2) GPO; opto-isolated GPO Specifications: Max I: 120 mA Max V: 30 V Max P: 120 mW GPI Specifications: GPI LO @ Vin < 1.5 V GPI HI @ Vin > 2.3 V Max Vin: 9 V                                                                                                    |

# **Warranty and Service Information**

#### **Cobalt Digital Inc. Limited Warranty**

This product is warranted to be free from defects in material and workmanship for a period of five (5) years from the date of shipment to the original purchaser, except that 4000, 5000, 6000, 8000 series power supplies, and Dolby<sup>®</sup> modules (where applicable) are warranted to be free from defects in material and workmanship for a period of one (1) year.

Cobalt Digital Inc.'s ("Cobalt") sole obligation under this warranty shall be limited to, at its option, (i) the repair or (ii) replacement of the product, and the determination of whether a defect is covered under this limited warranty shall be made at the sole discretion of Cobalt.

This limited warranty applies only to the original end-purchaser of the product, and is not assignable or transferrable therefrom. This warranty is limited to defects in material and workmanship, and shall not apply to acts of God, accidents, or negligence on behalf of the purchaser, and shall be voided upon the misuse, abuse, alteration, or modification of the product. Only Cobalt authorized factory representatives are authorized to make repairs to the product, and any unauthorized attempt to repair this product shall immediately void the warranty. Please contact Cobalt Technical Support for more information.

To facilitate the resolution of warranty related issues, Cobalt recommends registering the product by completing and returning a product registration form. In the event of a warrantable defect, the purchaser shall notify Cobalt with a description of the problem, and Cobalt shall provide the purchaser with a Return Material Authorization ("RMA"). For return, defective products should be double boxed, and sufficiently protected, in the original packaging, or equivalent, and shipped to the Cobalt Factory Service Center, postage prepaid and insured for the purchase price. The purchaser should include the RMA number, description of the problem encountered, date purchased, name of dealer purchased from, and serial number with the shipment.

#### **Cobalt Digital Inc. Factory Service Center**

2506 Galen Drive Office: (217) 344-1243 Champaign, IL 61821 USA Fax: (217) 344-1245 www.cobaltdigital.com Email: info@cobaltdigital.com

THIS LIMITED WARRANTY IS EXPRESSLY IN LIEU OF ALL OTHER WARRANTIES EXPRESSED OR IMPLIED, INCLUDING THE WARRANTIES OF MERCHANTABILITY AND FITNESS FOR A PARTICULAR PURPOSE AND OF ALL OTHER OBLIGATIONS OR LIABILITIES ON COBALT'S PART. ANY SOFTWARE PROVIDED WITH, OR FOR USE WITH, THE PRODUCT IS PROVIDED "AS IS." THE BUYER OF THE PRODUCT ACKNOWLEDGES THAT NO OTHER REPRESENTATIONS WERE MADE OR RELIED UPON WITH RESPECT TO THE QUALITY AND FUNCTION OF THE GOODS HEREIN SOLD. COBALT PRODUCTS ARE NOT AUTHORIZED FOR USE IN LIFE SUPPORT APPLICATIONS.

COBALT'S LIABILITY, WHETHER IN CONTRACT, TORT, WARRANTY, OR OTHERWISE, IS LIMITED TO THE REPAIR OR REPLACEMENT, AT ITS OPTION, OF ANY DEFECTIVE PRODUCT, AND SHALL IN NO EVENT INCLUDE SPECIAL, INDIRECT, INCIDENTAL, OR CONSEQUENTIAL DAMAGES (INCLUDING LOST PROFITS), EVEN IF IT HAS BEEN ADVISED OF THE POSSIBILITY OF SUCH DAMAGES.

# **Contact Cobalt Digital Inc.**

Feel free to contact our thorough and professional support representatives for any of the following:

- Name and address of your local dealer
- Product information and pricing
- Technical support
- Upcoming trade show information

| Phone:               | (217) 344-1243            |
|----------------------|---------------------------|
| Fax:                 | (217) 344-1245            |
| Web:                 | www.cobaltdigital.com     |
| General Information: | info@cobaltdigital.com    |
| Technical Support:   | support@cobaltdigital.com |

This page intentionally blank

# Installation and Setup

#### Overview

This chapter contains the following information:

- Installing the 9980-CSC-3G Into a Frame Slot (p. 2-1)
- Installing a Rear I/O Module (p. 2-3)
- Setting Up 9980-CSC-3G Network Remote Control (p. 2-6)

# Installing the 9980-CSC-3G Into a Frame Slot

#### **CAUTION**

Heat and power distribution requirements within a frame may dictate specific slot placement of cards. Cards with many heat-producing components should be arranged to avoid areas of excess heat build-up, particularly in frames using only convection cooling. The 9980-CSC-3G has a moderate power dissipation (<18 W). As such, avoiding placing the card adjacent to other cards with similar dissipation values if possible.

#### CAUTION

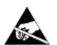

This device contains semiconductor devices which are susceptible to serious damage from Electrostatic Discharge (ESD). ESD damage may not be immediately apparent and can affect the long-term reliability of the device.

Avoid handling circuit boards in high static environments such as carpeted areas, and when wearing synthetic fiber clothing. Always use proper ESD handling precautions and equipment when working on circuit boards and related equipment.

Note: If installing the 9980-CSC-3G in a slot with no rear I/O module, a Rear I/O Module is required before cabling can be connected. Refer to Installing a Rear I/O Module (p. 2-3) for rear I/O module installation procedure.

#### CAUTION

If required, make certain Rear I/O Module(s) is installed before installing the 9980-CSC-3G into the frame slot. Damage to card and/or Rear I/O Module can occur if module installation is attempted with card already installed in slot.

**Note:** Check the packaging in which the 9980-CSC-3G was shipped for any extra items such as a Rear I/O Module connection label. In some cases, this label is shipped with the card and to be installed on the Rear I/O connector bank corresponding to the slot location of the card.

Install the 9980-CSC-3G into a frame slot as follows:

- 1. Determine the slot in which the 9980-CSC-3G is to be installed.
- **2.** Open the frame front access panel.
- **3.** While holding the card by the card edges, align the card such that the plastic ejector tab is on the bottom.
- **4.** Align the card with the top and bottom guides of the slot in which the card is being installed.
- **5.** Gradually slide the card into the slot. When resistance is noticed, gently continue pushing the card until its rear printed circuit edge terminals engage fully into the rear I/O module mating connector.

#### **CAUTION**

If card resists fully engaging in rear I/O module mating connector, check for alignment and proper insertion in slot tracks. Damage to card and/or rear I/O module may occur if improper card insertion is attempted.

- **6.** Verify that the card is fully engaged in rear I/O module mating connector.
- **7.** Close the frame front access panel.
- 8. Connect the input and output cables as shown in 9980-CSC-3G Rear I/O Modules (p. 2-4).
- **9.** Repeat steps 1 through 8 for other 9980-CSC-3G cards.

**Note:** • The 9980-CSC-3G BNC inputs are internally 75-ohm terminated. It is not necessary to terminate unused BNC inputs or outputs.

- External frame sync reference signals are received by the card over a
  reference bus on the card frame, and not on any card rear I/O module
  connectors. The frame has BNC connectors labeled REF 1 and REF 2
  which receive the reference signal from an external source such as a house
  distribution.
- To remove a card, press down on the ejector tab to unseat the card from the rear I/O module mating connector. Evenly draw the card from its slot.
- **10.** If network remote control is to be used for the frame and the frame has not yet been set up for remote control, perform setup in accordance with Setting Up 9980-CSC-3G Network Remote Control (p. 2-6).

Note:

If installing a card in a frame already equipped for, and connected to DashBoard<sup>™</sup>, no network setup is required for the card. The card will be discovered by DashBoard<sup>™</sup> and be ready for use.

# Installing a Rear I/O Module

**Note:** This procedure is applicable **only if a Rear I/O Module is not currently installed** in the slot where the 9980-CSC-3G is to be installed.

If installing the 9980-CSC-3G in a slot already equipped with a suitable I/O module, omit this procedure.

#### Install a Rear I/O Module as follows:

- 1. On the frame, determine the slot in which the 9980-CSC-3G is to be installed.
- **2.** In the mounting area corresponding to the slot location, install Rear I/O Module as shown in Figure 2-1.

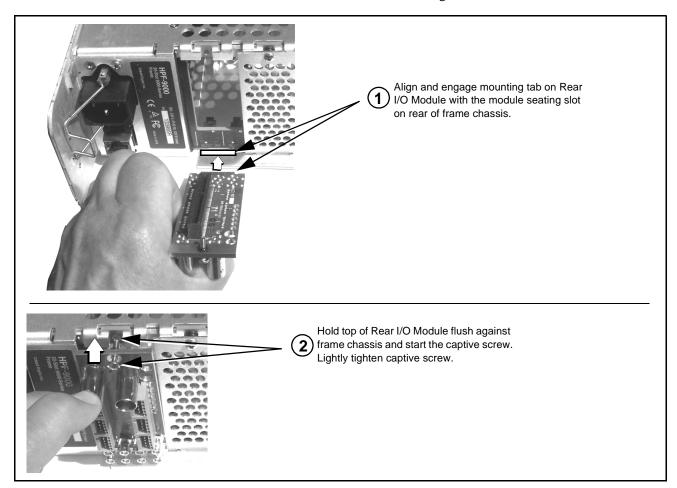

Figure 2-1 Rear I/O Module Installation

#### 9980-CSC-3G Rear I/O Modules

Table 2-1 shows and describes the full assortment of Rear I/O Modules specifically for use with the 9980-CSC-3G.

**Notes:** Rear I/O Modules equipped with 3-wire Phoenix connectors are supplied with removable screw terminal block adapters. For clarity, the adapters are omitted in the drawings below.

Table 2-1 9980-CSC-3G Rear I/O Modules

| 9980-CSC-3G Rear I/O Module                                                                                                    | Description                                                                                                    |
|----------------------------------------------------------------------------------------------------|----------------------------------------------------------------------------------------------------|
| RM20-9980-A/S  CARD 2 CARD 1  SDI IN A SDI IN A SDI IN C SDI IN C SDI OUT 1 SDI OUT 1 SDI OUT 2 SDI OUT 2 SDI OUT 3 SDI OUT 3                                                                                                    | Split Rear Module. Provides each of the following connections for two 9980 cards:  • Two 3G/HD/SD-SDI coaxial input BNCs (SDI IN A and SDI IN C)  • Three 3G/HD/SD-SDI Video Out BNCs (SDI OUT 1 thru SDI OUT 3)                                                                                                    |
| RM20-9980-B  SDI IN A SDI IN B  SDI IN C SDI IN D  SDI OUT 1 SDI OUT 2  SDI OUT 1 SDI OUT 2  SDI OUT 1 SDI OUT 2  SDI OUT 1 SDI OUT 2  SDI OUT 1 SDI OUT 2  SDI OUT 1 SDI OUT 2  SDI OUT 1 SDI OUT 2  SDI OUT 1 SDI OUT 2  SDI OUT 1 SDI OUT 2  SDI OUT 1 SDI OUT 2  SDI OUT 1 SDI OUT 2  SDI OUT 1 SDI OUT 2  SDI OUT 1 SDI OUT 2  SDI OUT 1 SDI OUT 2  SDI OUT 2  SDI OUT 1 SDI OUT 2  SDI OUT 2  SDI OUT 1 SDI OUT 2  SDI OUT 1 SDI OUT 2 | Provides the following connections:  • Four 3G/HD/SD-SDI video inputs (SDI IN A thru SDI IN D)  • Two 3G/HD/SD-SDI video outputs (SDI OUT 1 and SDI OUT 2)  • COMM/GPIO multi-conductor connector  • ETHERNET 10/100 connector (reserved)  Note: Ethernet connector is reserved for card IP data interface and direct web GUI access. This port is independent of frame network remote control. |

Table 2-1 9980-CSC-3G Rear I/O Modules — continued

#### 9980-CSC-3G Rear I/O Module **Description** RM20-9980-C Provides the following connections: Four 3G/HD/SD-SDI video input BNCs (SDI IN A) thru **SDI IN D**) $\odot$ 0 Four 3G/HD/SD-SDI video output BNCs SDI ÎN A SDI IN B (RCK/PROC 1 thru RCK/PROC 4; each GUI Note: RCK/PROC 1 thru selectable as processed out or selected-input 0 RCK/PROC 4 are DA reclocked outputs which can be SDLING individually set as One relay-protected SDI processed output BNC reclocked or processed **GPIO** $\odot$ outputs of the • COMM/GPIO RJ-45 connector. Provides the COM currently-selected input. SDI ÎN D following: - Multi-format serial interface RLY BYP B is a relay-(·) - Two opto-isolated GPI inputs protected path which RCK/PROC 1 RCK/PROC 2 carries processed - Two opto-coupled GPO (GPO 1/G and GPO 2/G) SDI out under normal conditions and passive $\odot$ 0 Note: Refer to GPIO and Serial (COMM) routes SDI IN B to this Connections (p. 2-6) for connector pinouts and RCK/PROC 3 RCK/PROC 4 BNC upon loss of power. important information regarding GPO electrical limits. RM20-9980-F Provides the following connections: Two 3G/HD/SD-SDI video input BNCs (SDI IN A and SDI IN B) $\odot$ $\odot$ Three 3G/HD/SD-SDI video output BNCs SDI ÎN A SDI IN B (SDI OUT 1A thru SDI OUT 4B; each GUI selectable as selected-input reclocked or processed out) One relay-protected SDI processed output BNC 1 C (RLY BYP A/B OUT) RLY BYP A/B OUT • Two opto-isolated GPI inputs (terminals GPI 1-G and **GPI 2-G**) 0 • Two opto-coupled GPO (GPO 1/G and GPO 2/G) **Note:** Refer to GPIO and Serial (COMM) Connections (p. 2-6) for connector pinouts and SDI OUT 3A SDI OUT 4B important information regarding GPO electrical limits.

Table 2-1 9980-CSC-3G Rear I/O Modules — continued

| 9980-CSC-3G Rear I/O Modu                                                                                                    | ule                     | Description                                                                                                    |
|----------------------------------------------------------------------------------------------------|-------------------------|----------------------------------------------------------------------------------------------------|
| RM20-9980-G/S                                                                                                    | D 1                     | Split Rear Module. Provides <b>each</b> of the following connections for two 9980-CSC cards:                                                                                                    |
| ⊙ SDI IN A       ⊙ SD         ⊙ SDI IN B       ⊙ SD         ⊙ SDI IN C       ⊙ SD         ⊙ SDI IN D       ⊙ SD         ⊙ 1A       ⊙ 1A         SDI OUT       ⊙ 2A         3A       3B         ⊙ ⊙       ⊙ ⊙         4A       4B | DI IN A DI IN C DI IN C | <ul> <li>Four 3G/HD/SD-SDI coaxial input BNCs (SDI IN A and SDI IN D)</li> <li>Six 3G/HD/SD-SDI Video Out BNCs (SDI OUT 1A thru SDI OUT 4B)</li> <li>Note: Available equipped with High-Density BNC (HDBNC) or DIN1.0/2.3 connectors as: RM20-9980-G/S-HDBNC or RM20-9980-G/S-DIN, respectively.</li> </ul> |
|                                                                                                    | <del>,</del>            |                                                                                                    |

# **GPIO** and Serial (COMM) Connections

Figure 2-2 shows connections to the card multi-pin terminal block connectors. These connectors are used for card serial comm and GPIO connections.

It is preferable to wire connections to plugs oriented as shown in Figure 2-2 rather than assessing orientation on rear module connectors. Note that the orientation of rear module 3-wire connectors is not necessarily consistent within a rear module, or between different rear modules. If wiring is first connected to plug oriented as shown here, the electrical orientation will be correct regardless of rear module connector orientation.

# Setting Up 9980-CSC-3G Network Remote Control

Perform remote control setup in accordance with Cobalt® reference guide "Remote Control User Guide" (PN 9000RCS-RM).

Note: • If network remote control is to be used for the frame and the frame has not yet been set up for remote control, Cobalt® reference guide Remote Control User Guide (PN 9000RCS-RM) provides thorough information and step-by-step instructions for setting up network remote control of Cobalt® cards using DashBoard™. (Cobalt® OGCP-9000 and OGCP-9000/CC Remote Control Panel product manuals have complete instructions for setting up remote control using a Remote Control Panel.)

> Download a copy of this guide by clicking on the Support>Reference Documents link at www.cobaltdigital.com and then select DashBoard Remote Control Setup Guide as a download, or contact Cobalt® as listed in Contact Cobalt Digital Inc. (p. 1-15).

• If installing a card in a frame already equipped for, and connected to DashBoard™, no network setup is required for the card. The card will be discovered by DashBoard™ and be ready for use.

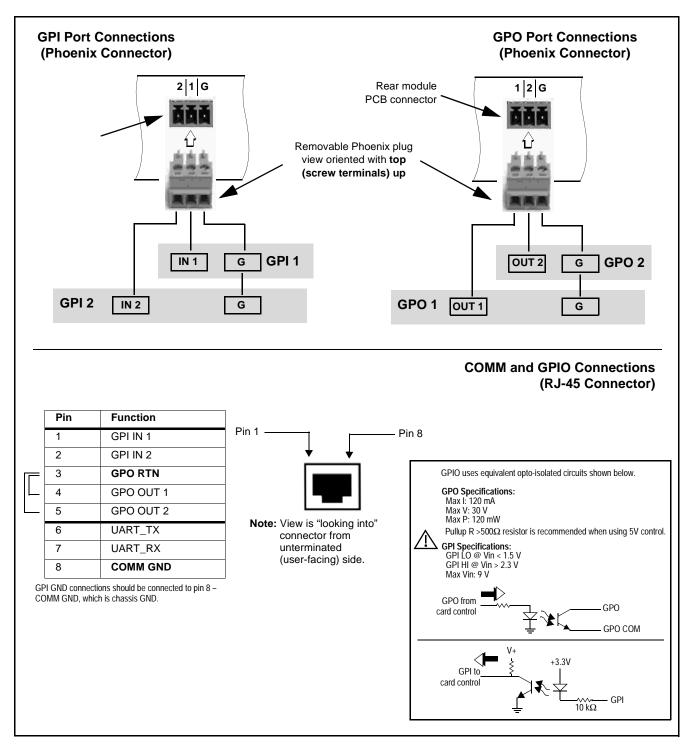

Figure 2-2 COMM and GPIO Connector Pinouts

This page intentionally blank

# Operating Instructions

#### Overview

If you are already familiar with using DashBoard or a Cobalt Remote Control Panel to control Cobalt cards, please skip to 9980-CSC-3G Function Menu List and Descriptions (p. 3-10).

This chapter contains the following information:

- Control and Display Descriptions (p. 3-1)
- Accessing the 9980-CSC-3G Card via Remote Control (p. 3-6)
- Checking 9980-CSC-3G Card Information (p. 3-8)
- Ancillary Data Line Number Locations and Ranges (p. 3-9)
- 9980-CSC-3G Function Menu List and Descriptions (p. 3-10)
- Color and Video Correction Examples Using the 9980-CSC-3G (p. 3-31)
- Troubleshooting (p. 3-38)

# **Control and Display Descriptions**

This section describes the user interface controls, indicators, and displays for using the 9980-CSC-3G card. The 9980-CSC-3G functions can be accessed and controlled using any of the user interfaces described here.

The format in which the 9980-CSC-3G functional controls, indicators, and displays appear and are used varies depending on the user interface being used. Regardless of the user interface being used, access to the 9980-CSC-3G functions (and the controls, indicators, and displays related to a particular function) follows a general arrangement of Function Menus under which related controls can be accessed (as described in Function Menu/Parameter Overview below).

**Note:** When a setting is changed, settings displayed on DashBoard™ (or a Remote Control Panel) are the settings as effected by the card itself and reported back to the remote control; the value displayed at any time is the actual value as set on the card.

#### **Function Menu/Parameter Overview**

The functions and related parameters available on the 9980-CSC-3G card are organized into function **menus**, which consist of parameter groups as shown below.

Figure 3-1 shows how the 9980-CSC-3G card and its menus are organized, and also provides an overview of how navigation is performed between cards, function menus, and parameters.

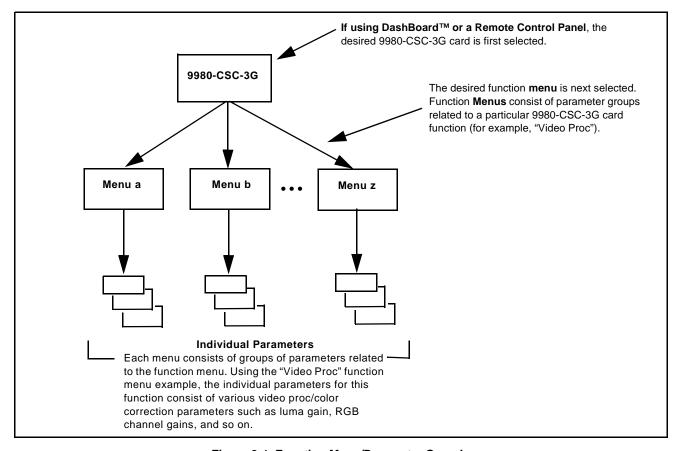

Figure 3-1 Function Menu/Parameter Overview

#### DashBoard™ User Interface

(See Figure 3-2.) The card function menus are organized in DashBoard™ using tabs. When a tab is selected, each parametric control or selection list item associated with the function is displayed. Scalar (numeric) parametric values can then be adjusted as desired using the GUI slider controls. Items in a list can then be selected using GUI drop-down lists.

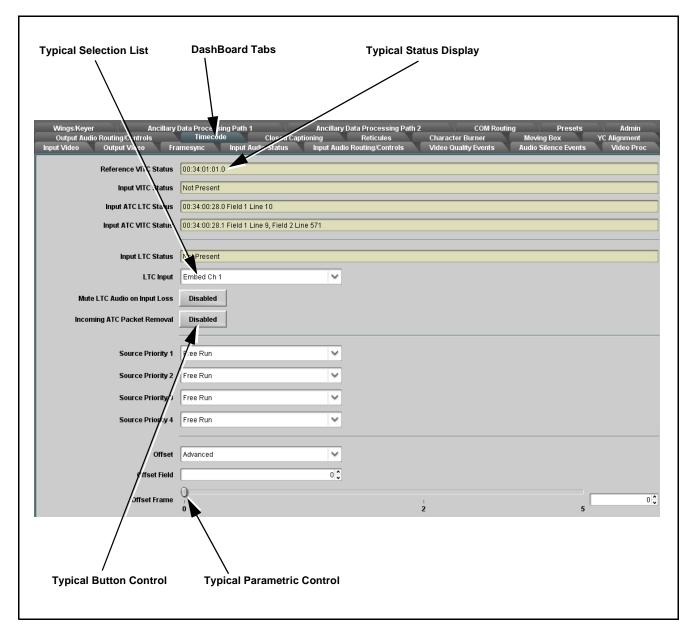

Figure 3-2 Typical DashBoard Tabs and Controls

#### Cobalt® Remote Control Panel User Interfaces

(See Figure 3-3.) Similar to the function menu tabs using DashBoard<sup>TM</sup>, the Remote Control Panels have a Select Submenu key that is used to display a list of function submenus. From this list, a control knob on the Control Panel is used to select a function from the list of displayed function submenu items.

When the desired function submenu is selected, each parametric control or selection list item associated with the function is displayed. Scalar (numeric) parametric values can then be adjusted as desired using the control knobs, which act like a potentiometer. Items in a list can then be selected using the control knobs which correspondingly act like a rotary switch.

Figure 3-3 shows accessing a function submenu and its parameters (in this example, "Video Proc") using the Control Panel as compared to using the card edge controls.

Noto:

Refer to "OGCP-9000 Remote Control Panel User Manual" (PN OGCP-9000-OM) or "OGCP-9000/CC Remote Control Panel User Manual" (PN OGCP-9000/CC-OM) for complete instructions on using the Control Panels.

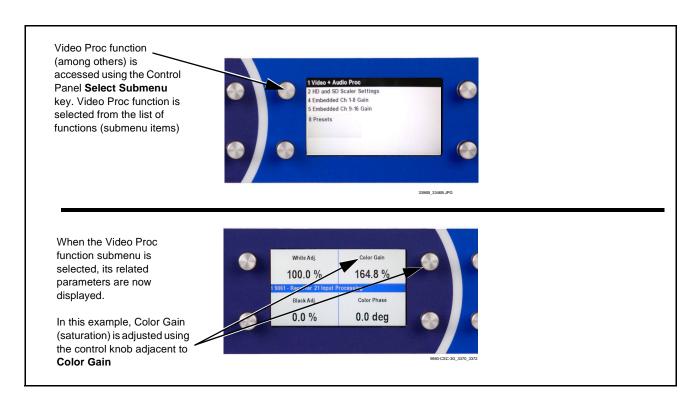

Figure 3-3 Remote Control Panel Setup of Example Video Proc Function Setup

#### Web HTML5 User Interface

(See Figure 3-4.) When equipped with a rear I/O module having an Ethernet port, the 9980-CSC-3G controls can be accessed via a web network connection with no additional remote control software needed. The web GUI shows the same tabs, controls and status displays as those accessed using DashBoard<sup>TM</sup>. This allows very convenient control access to the card, even if using a computer without DashBoard remote control or in case the frame network connection is down.

The card can be accessed in a web browser by entering the card IP address as set in the card **Admin** tab. (See Admin (p. 3-27) for more information.)

**Note:** Card must be equipped with a rear I/O module with an Ethernet port, or installed in a "smart" frame with per-slot Ethernet, to use html access. The card address is entirely independent of, and requires no association with, the frame openGear IP address.

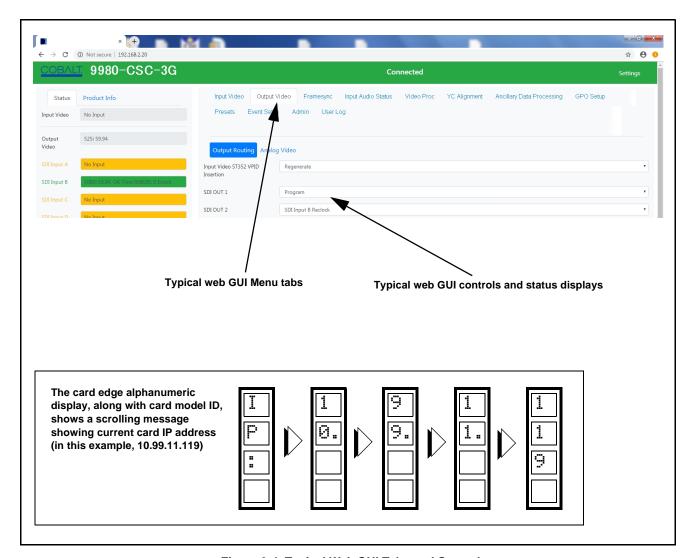

Figure 3-4 Typical Web GUI Tabs and Controls

# Accessing the 9980-CSC-3G Card via Remote Control

Access the 9980-CSC-3G card using DashBoard<sup>TM</sup> or Cobalt<sup>®</sup> Remote Control Panel as described below.

#### Accessing the 9980-CSC-3G Card Using DashBoard™

- 1. On the computer connected to the frame LAN, open DashBoard<sup>TM</sup>.
- **2.** As shown below, in the left side Basic View Tree locate the Network Controller Card associated with the frame containing the 9980-CSC-3G card to be accessed (in this example, "MFC-8320-N SN: 00108053").

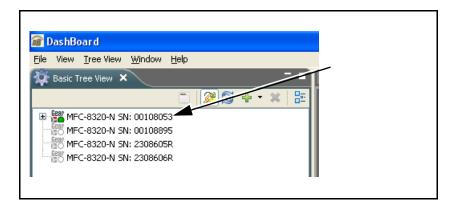

**3.** As shown below, expand the tree to access the cards within the frame. Click on the card to be accessed (in this example, "Slot 6: 9980-CSC-3G").

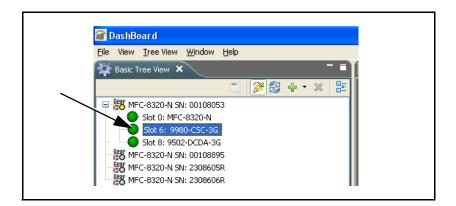

As shown on the next page, when the card is accessed in DashBoard<sup>TM</sup> its function menu screen showing tabs for each function is displayed. (The particular menu screen displayed is the previously displayed screen from the last time the card was accessed by DashBoard<sup>TM</sup>).

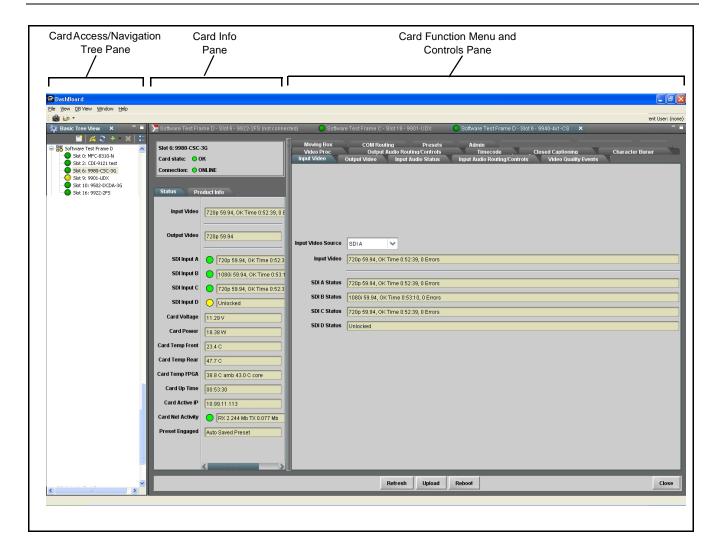

#### Accessing the 9980-CSC-3G Card Using a Cobalt® OGCP-9000/CC Remote Control Panel

Press the **Select Device** key and select a card as shown in the example below.

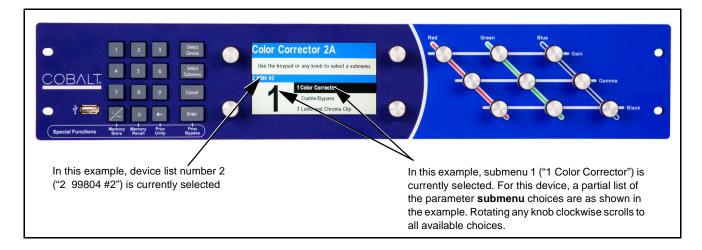

# **Checking 9980-CSC-3G Card Information**

The operating status and software version the 9980-CSC-3G card can be checked using DashBoard<sup>TM</sup> or the card edge control user interface. Figure 3-5 shows and describes the 9980-CSC-3G card information screen using DashBoard<sup>TM</sup> and accessing card information using the card edge control user interface.

Nota:

Proper operating status in DashBoard<sup>™</sup> is denoted by green icons for the status indicators shown in Figure 3-5. Yellow or red icons respectively indicate an alert or failure condition. Refer to Troubleshooting (p. 3-38) for corrective action.

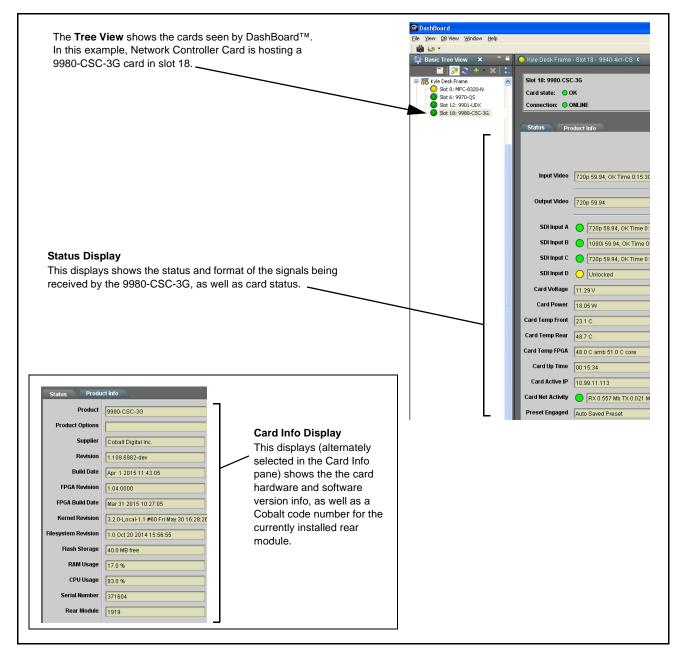

Figure 3-5 9980-CSC-3G Card Info/Status Utility

### **Ancillary Data Line Number Locations and Ranges**

Table 3-1 lists typical default output video VANC line number locations for various ancillary data items that may be passed or handled by the card.

| Table 3-1 | Typical Ancillar | y Data Line Number | Locations/Ranges |
|-----------|------------------|--------------------|------------------|
|-----------|------------------|--------------------|------------------|

|                             | Default Line No. / Range |              |  |
|-----------------------------|--------------------------|--------------|--|
| ltem                        | SD                       | HD           |  |
| AFD                         | 12 (Note 2)              | 9 (Note 2)   |  |
| ATC_VITC                    | 13 (Note 2)              | 9/8 (Note 2) |  |
| ATC_LTC                     | _                        | 10 (Note 2)  |  |
| Dolby <sup>®</sup> Metadata | 13 (Note 2)              | 13 (Note 2)  |  |
| SDI VITC Waveform           | 14/16 (Note 2)           | _            |  |
| Closed Captioning           | 21 (locked)              | 10 (Note 2)  |  |

### Notes:

- 1. The card does not check for conflicts on a given line number. Make certain the selected line is available and carrying no other data.
- 2. While range indicated by drop-down list on GUI may allow a particular range of choices, the actual range is automatically clamped (limited) to certain ranges to prevent inadvertent conflict with active picture area depending on video format. Limiting ranges for various output formats are as follows:

| Format | Line No. Limiting | Format | Line No. Limiting | Format | Line No. Limiting |
|--------|-------------------|--------|-------------------|--------|-------------------|
| 525i   | 12-19             | 720p   | 9-25              | 1080p  | 9-41              |
| 625i   | 9-22              | 1080i  | 9-20              |        |                   |

Because line number allocation is not standardized for all ancillary items, consideration should be given to all items when performing set-ups. Figure 3-6 shows an example of improper and corrected VANC allocation within an HD-SDI stream.

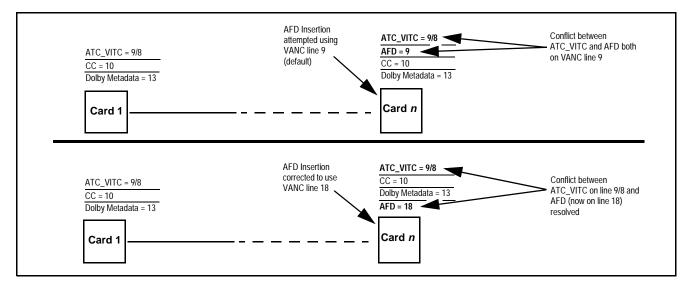

Figure 3-6 Example VANC Line Number Allocation Example

### 9980-CSC-3G Function Menu List and Descriptions

Table 3-2 individually lists and describes each 9980-CSC-3G function menu and its related list selections, controls, and parameters. Where helpful, examples showing usage of a function are also provided. Table 3-2 is primarily based upon using DashBoard<sup>TM</sup> to access each function and its corresponding menus and parameters.

#### Note

All numeric (scalar) parameters displayed on DashBoard<sup>™</sup> can be changed using the slider controls, arrows, or by numeric keypad entry in the corresponding numeric field. (When using numeric keypad entry, add a return after the entry to commit the entry.)

On DashBoard<sup>TM</sup> itself and in Table 3-2, the function menu items are organized using tabs as shown below.

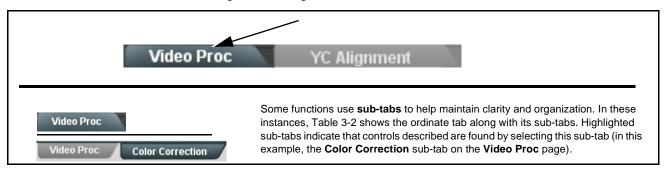

The table below provides a quick-reference to the page numbers where each function menu item can be found.

| Function Menu Item          | Page | Function Menu Item           | Page |
|-----------------------------|------|------------------------------|------|
| Input Video Controls        | 3-11 | Ancillary Data Proc Controls | 3-20 |
| Output Video Mode Controls  | 3-12 | GPO Setup Controls           | 3-20 |
| Framesync                   | 3-13 | Presets                      | 3-21 |
| Input Audio Status          | 3-16 | Event Setup Controls         | 3-24 |
| Video Proc/Color Correction | 3-16 | Admin                        | 3-27 |
| Y/C Alignment Controls      | 3-19 | User Log                     | 3-30 |

Table 3-2 9980-CSC-3G Function Menu List

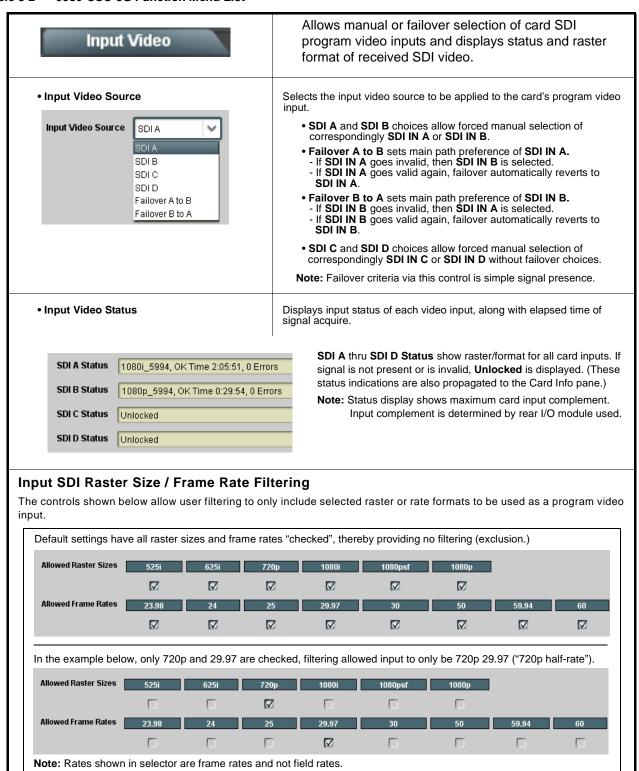

Table 3-2 9980-CSC-3G Function Menu List — continued

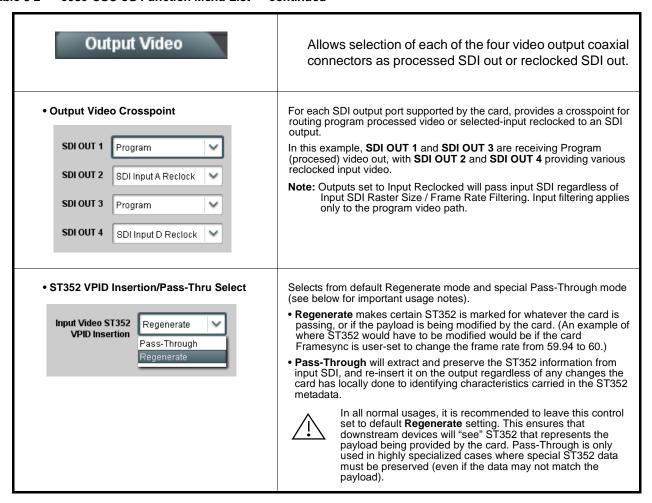

Table 3-2 9980-CSC-3G Function Menu List — continued

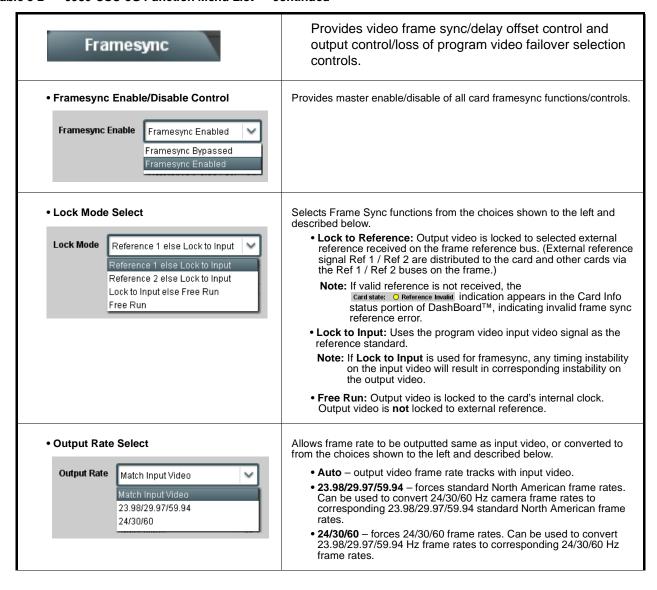

Table 3-2 9980-CSC-3G Function Menu List — continued

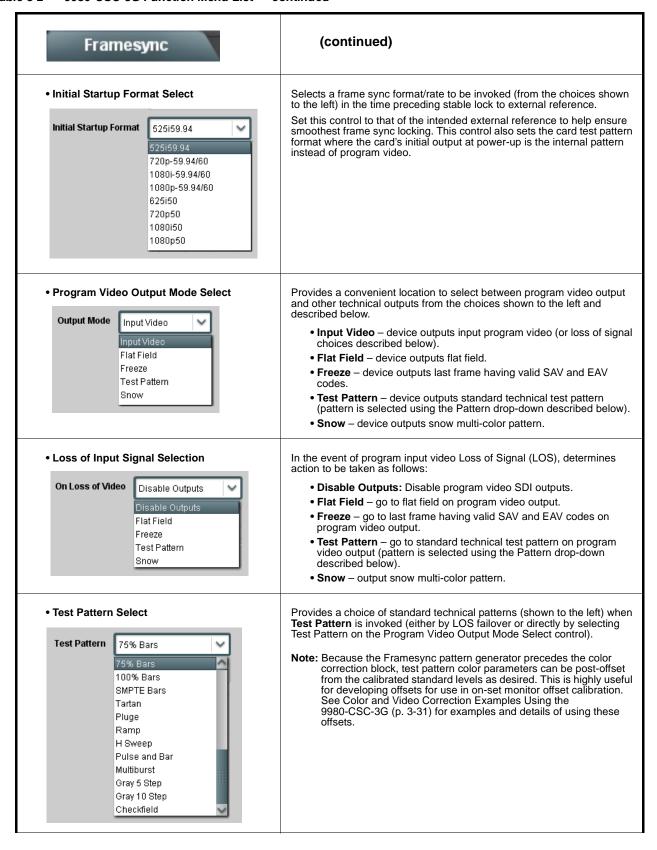

Table 3-2 9980-CSC-3G Function Menu List — continued

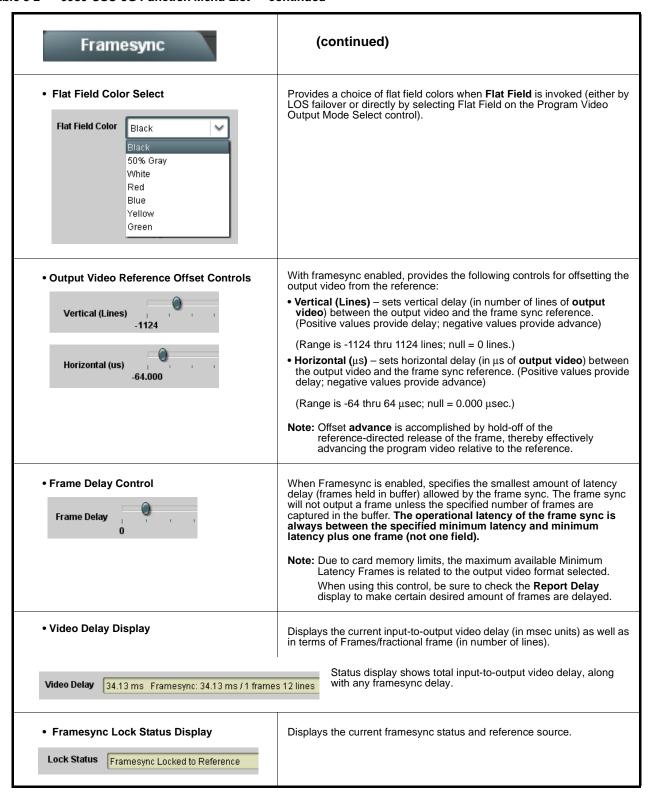

### Input Audio Status

Displays signal status and payload for embedded and discrete audio received by the card.

Individual signal status and peak level displays for embedded audio input pairs as described below.

- Absent: Indicates embedded channel pair does not contain recognized audio PCM data.
- Present PCM: Indicates embedded channel pair contains recognized audio PCM data.
- **Dolby E**: Indicates embedded channel pair contains Dolby<sup>®</sup> E encoded data.
- $\bullet \ \, \text{\textbf{Dolby Digital:}} \ \, \text{Indicates embedded channel pair contains Dolby} \\ ^{\textcircled{\$}} \ \, \text{Digital encoded data}. \\$

Note: Dolby status displays occur only for valid Dolby<sup>®</sup> signals meeting SMPTE 337M standard.

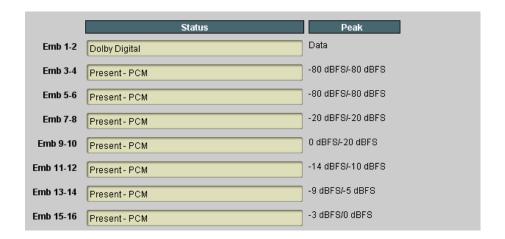

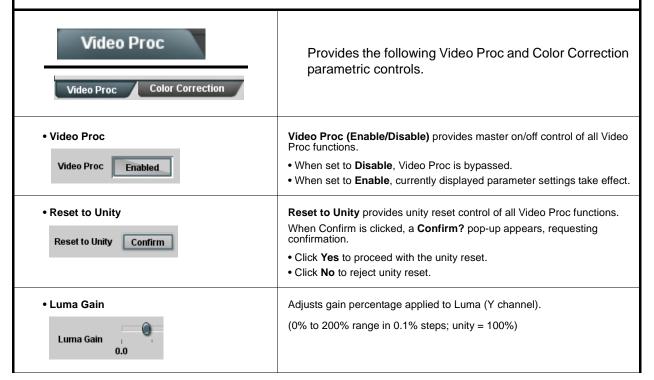

Table 3-2 9980-CSC-3G Function Menu List — continued

| Video Proc                                           | (continued)                                                                                                    |
|------------------------------------------------------|----------------------------------------------------------------------------------------------------|
| • Luma Lift                                          | Adjusts lift applied to Luma (Y-channel).  (-100% to 100% range in 0.1% steps; null = 0.0%)                                                                             |
| Luma Lift , -100.0                                   |                                                                                                    |
| • Color Gain                                         | Adjusts gain percentage (saturation) applied to Chroma (C-channel).                                                                                                    |
| Color Gain , , , , , , , , , , , , , , , , , , ,     | (0% to 200% range in 0.1% steps; unity = 100%)                                                                                                    |
| Color Phase                                          | Adjusts phase angle applied to Chroma.                                                                                                    |
| Color Phase -360.0                                   | (-360° to 360° range in 0.1° steps; null = 0°)                                                                                                    |
| Gang Luma/Color Gain     Gang Luma/Color Gain     On | When set to <b>On</b> , changing either the <b>Luma Gain</b> or <b>Color Gain</b> controls increases or decreases both the Luma and Color gain levels by equal amounts. |
| Video Proc  Color Correction                         | Provides color corrector functions for the individual RGB channels for the card program video path.                                                                     |
| Color Corrector                                      | Color Corrector (On/Off) provides master on/off control of all Color Corrector functions.                                                                               |
| Color Corrector On                                   | When set to <b>Off</b> , all processing is bypassed.  When set to <b>On</b> , currently displayed parameters settings take effect.                                      |
| • Reset to Unity                                     | Reset to Unity provides unity reset control of all Color Corrector functions.                                                                                           |
| Reset to Unity Confirm                               | When Confirm is clicked, a <b>Confirm?</b> pop-up appears, requesting confirmation.                                                                                     |
|                                                      | Click Yes to proceed with the unity reset. Click No to reject unity reset.                                                                                              |

Table 3-2 9980-CSC-3G Function Menu List — continued

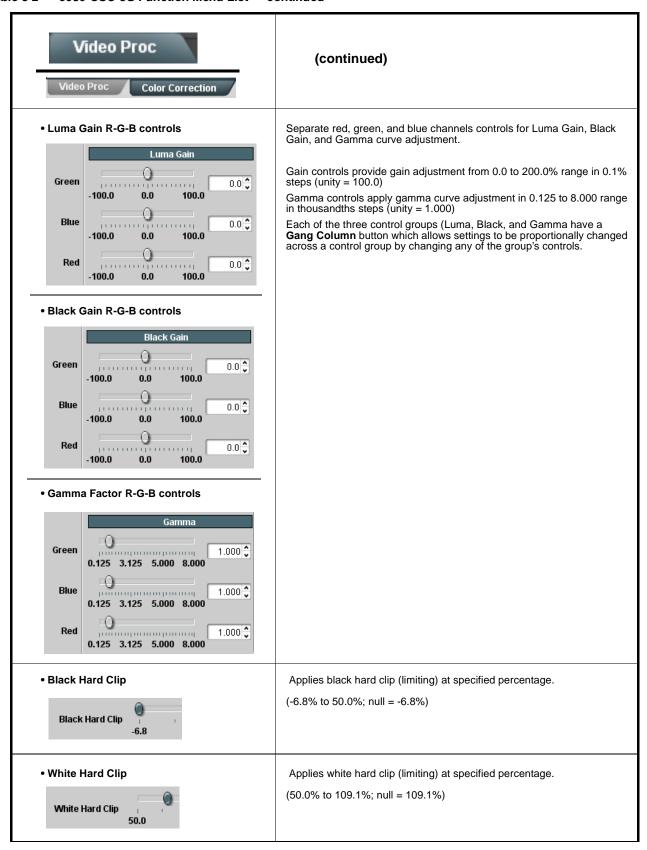

Table 3-2 9980-CSC-3G Function Menu List — continued

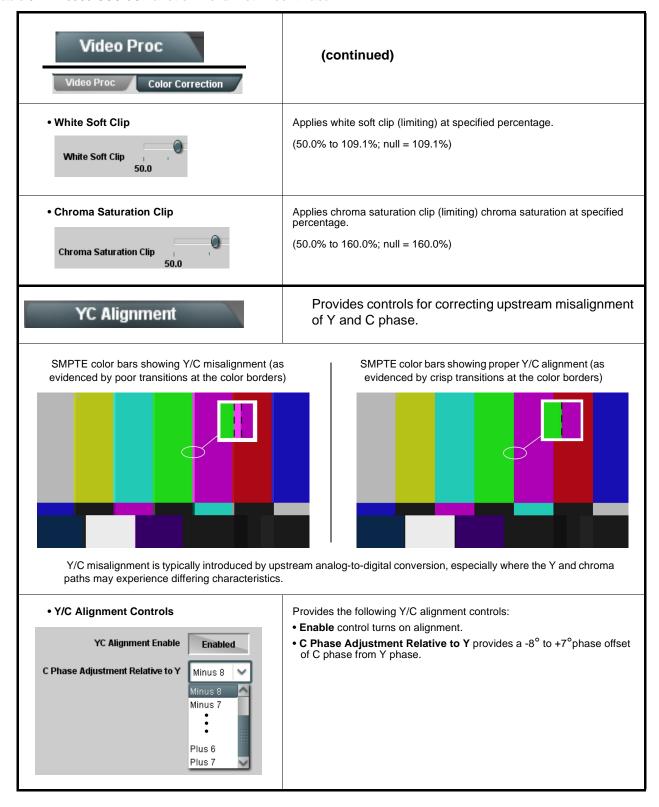

Table 3-2 9980-CSC-3G Function Menu List — continued

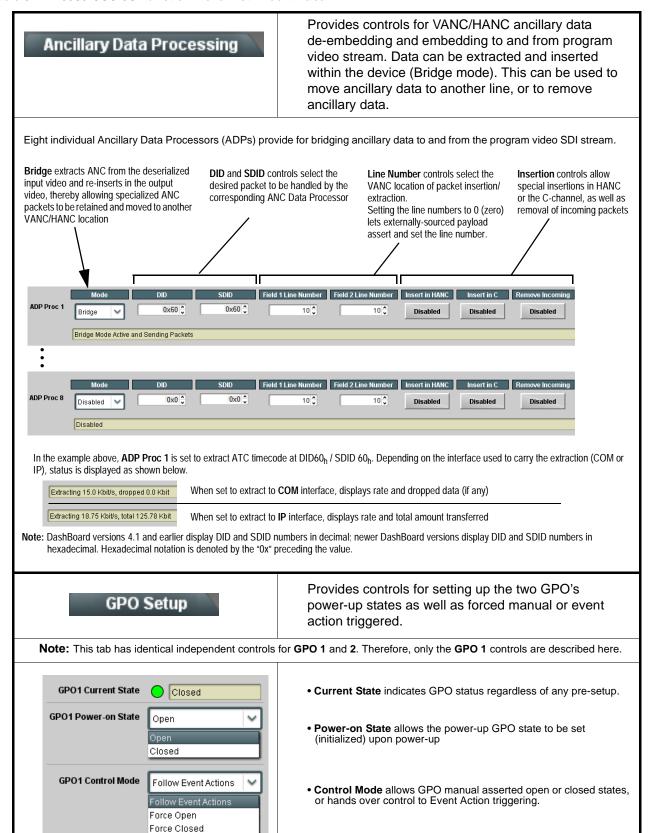

### Presets

Allows user control settings to be saved in a Preset and then loaded (recalled) as desired, and provides a one-button restore of factory default settings.

### • Preset Layer Select

Allows selecting a functional layer (or "area of concern") that the preset is concerned with. Limiting presets to a layer or area of concern allows for highly specific presets, and masks changing card settings in areas outside of the layer or area of concern.

Default All setting will "look" at all card settings and save all settings to the defined preset with no masking.

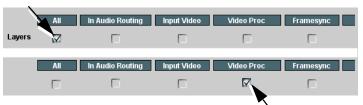

Selecting a layer (in the example, "Video Proc") will set the preset to **only** "look at" and "touch" video proc/color correction settings and save these settings under the preset. When the preset is loaded (recalled), the card will only "touch" the video proc layer.

**Example:** Since other setups can be considered independent of custom video proc settings, if normal input routing was set up with a particular

video proc setting in effect, and at a later time input routing or other settings need to be changed, selecting **Video Proc** here tells the preset save and load to not concern itself with other custom settings and apply only the video proc settings preset. In this manner, the saved video proc settings can be applied without disturbing any other settings.

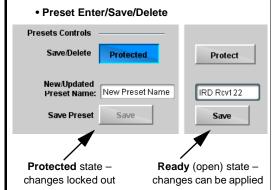

Locks and unlocks editing of presets to prevent accidental overwrite as follows:

- Protect (ready): This state awaits Protected and allows preset Save/ Delete button to save or delete current card settings to the selected preset. Use this setting when writing or editing a preset.
- Protected: Toggle to this setting to lock down all presets from being inadvertently modified or deleted. Use this setting when all presets are as intended.
- New/Updated Preset Name: Field for entering user-defined name for the preset being saved (in this example, "IRD Rcv122").
- Save: Saves the current card settings under the preset name defined above.

Table 3-2 9980-CSC-3G Function Menu List — continued

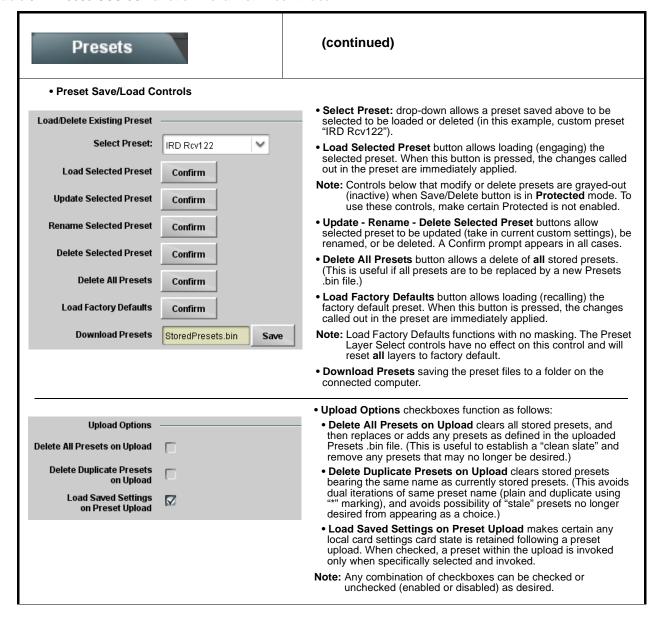

Table 3-2 9980-CSC-3G Function Menu List — continued

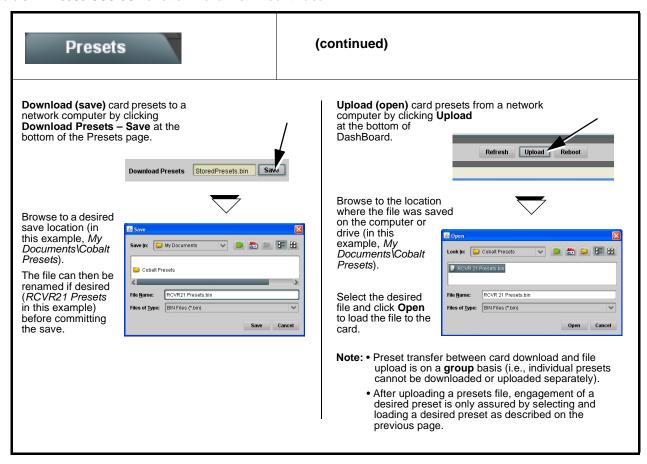

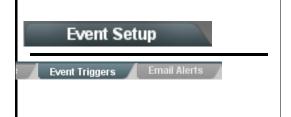

Provides event-based loading allowing a defined preset to be automatically engaged upon various received signal status or other conditions/actions. Actions can be "canned" control commands or user-defined by going to a user preset.

Event-based loading is particularly useful for automated setup when transitioning from normal processing to processing supporting an alternate format. Up to 32 separate event can be set up.

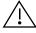

- Event based preset loading is not passive and can result in very significant and unexpected control and signal processing changes if not properly used. If event based presets are not to be used, make certain the **Event Based Loading** button is set to **Disabled**.
- Because event based preset loading applies control changes by invoking presets, loading conditions cannot be nested within a called preset (event-based loading settings performed here cannot be saved to presets).

Event triggers allow a variety of event screening criteria, and in turn provide an Event Action "go to" in response to the detected event(s). For each screened criteria, categories can be set as "don't care" or set to specific criteria to broaden or concentrate on various areas of concern.

The **Event based loading** button serves as a master enable/disable for the function.

Go-to Event Actions can be user-defined presets, "canned" (hard-coded) selections (such as GPO triggers or routing changes), or automated E-mail alert to a respondent (see Email Alerts (p. 3-26) for setting up e-mail alerts).

In the example here for Event 1 and Event 2, the device is set to invoke a preset that applies custom color correction settings nested in preset "Colorimetry 2A" whenever GPI 1 goes LO. When this GPI goes HI, corresponding action in preset "Normal" invokes another preset to revert the device to default settings.

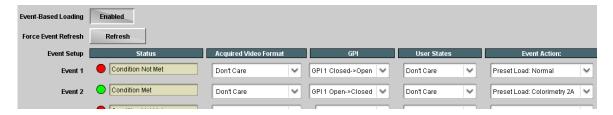

**Note:** • Screened conditions are triggered upon start of event. Any event-based setup must be done in advance of the triggering event in order for event to be detected.

- Loss of true conditions does not disengage an event-based triggering. A new set of true conditions must be defined and then occur to transition from one event-based trigger to another.
- Time required to engage an event-based trigger depends upon complexity of the called preset. (For example, a preset that invokes large-scale changes may take longer to engage than a preset involving only a small change.)
- Make certain all definable event conditions that the device might be expected to "see" are defined in any of the Event 1 thru Event 32 rows. This makes certain that the device will always have a defined "go-to" action if a particular event occurs. For example, if the device is expected to "see" a 720p5994 stream or as an alternate, a 525i5994 stream, make certain both of these conditions are defined (with your desired go-to presets) in any two of the Event 1 thru Event 32 condition definition rows.

Table 3-2 9980-CSC-3G Function Menu List — continued

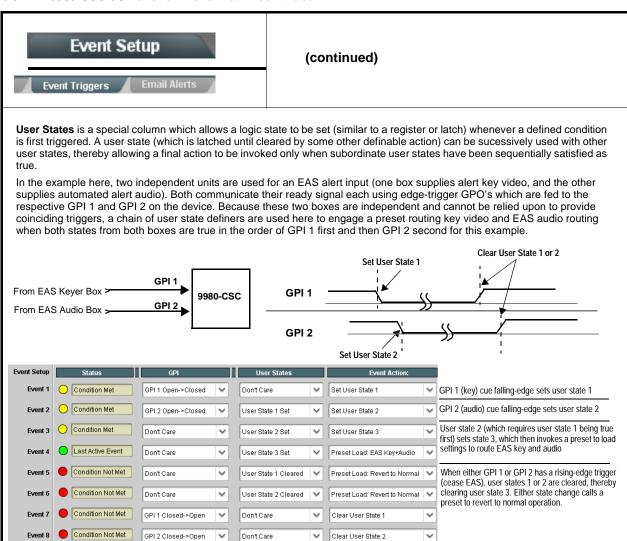

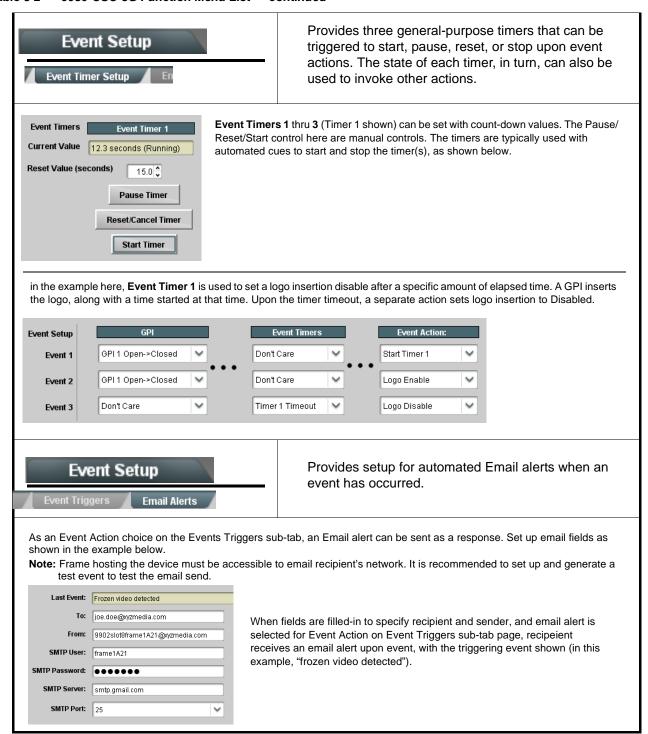

Table 3-2 9980-CSC-3G Function Menu List — continued

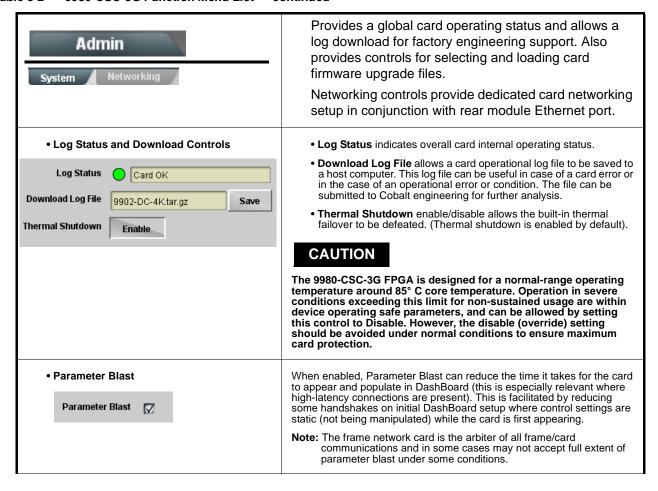

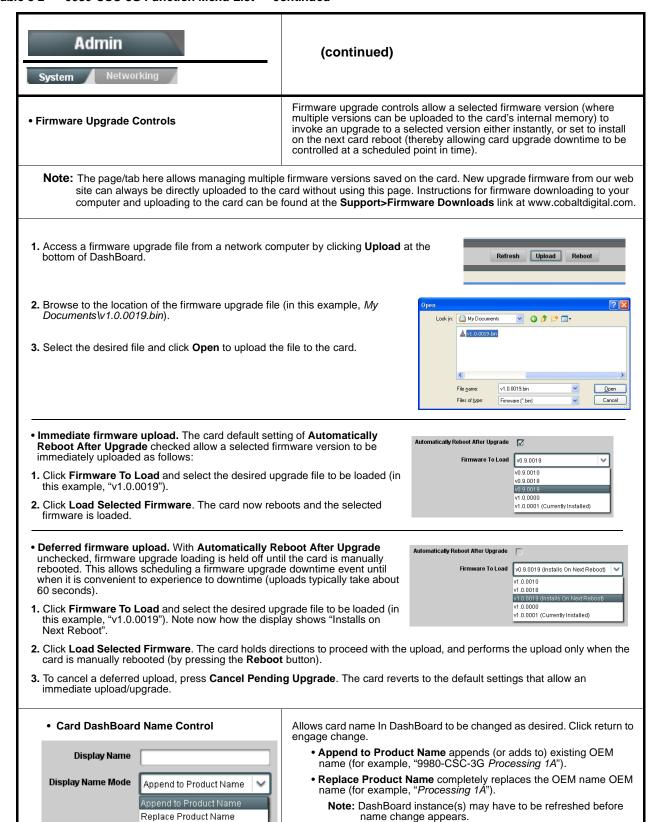

Table 3-2 9980-CSC-3G Function Menu List — continued

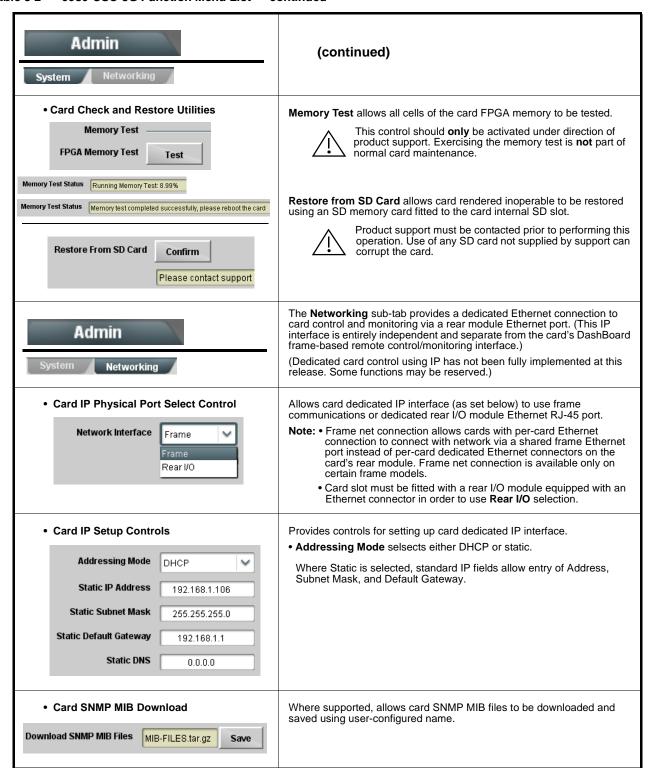

Table 3-2 9980-CSC-3G Function Menu List — continued

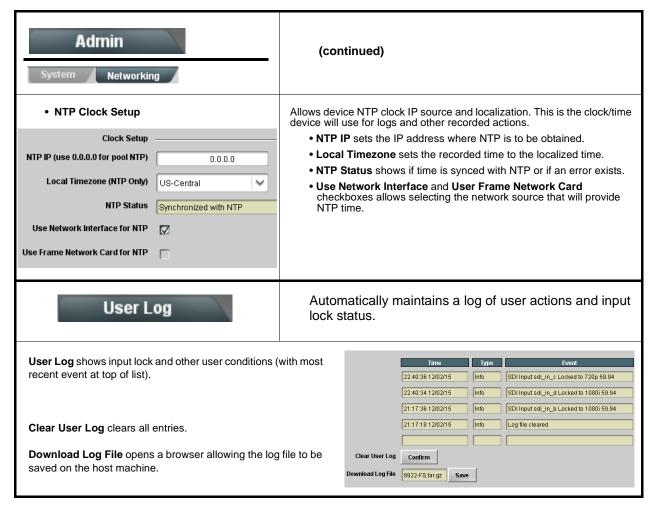

### Color and Video Correction Examples Using the 9980-CSC-3G

Shown below are examples of using the 9980-CSC-3G to provide parametric color and video correction.

### **On-Set Monitor Color Correction Example**

A typical use for the 9980-CSC-3G Color Corrector function is to provide color correction for a monitor when an anchor desk set includes a monitor, as shown in Figure 3-7.

In the example setup shown in Figure 3-7, a monitor is located behind the anchor desk. When the camera includes the monitor in its shot, typically the color balance of the monitor will appear to be incorrect due to the colorimetry characteristics of the camera responding differently to the spectral light emissions from the monitor as compared to the natural light spectra emissions that exist across the set overall. This monitor color balance problem is a function of the camera(s), and can vary with different camera models.

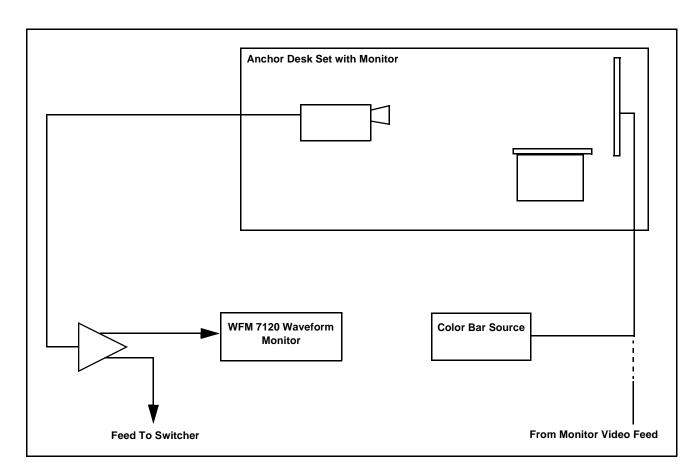

Figure 3-7 Example Uncompensated Setup

Ideally, this display would essentially result in a waveform showing identical RGB components corresponding to the grayscale monochrome bar spectrum being fed to the set monitor. However, as shown in Figure 3-8 with no correction applied, the waveform monitor shows imbalance between the RGB channels due to the reasons discussed above. Note the excessive offset, level, and deviation from an ideal gamma curve for the blue channel.

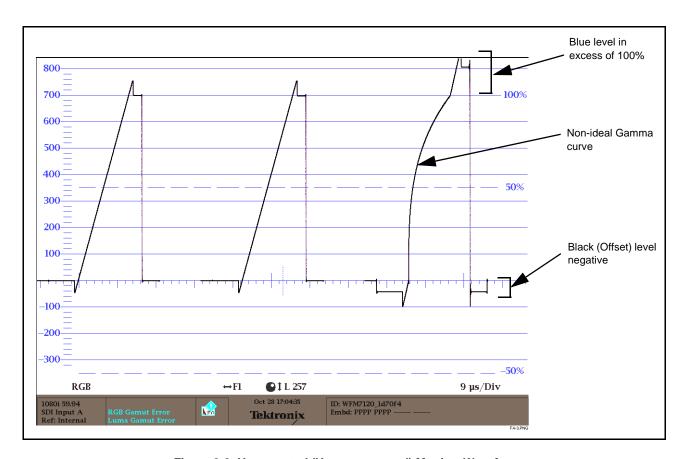

Figure 3-8 Uncorrected (Uncompensated) Monitor Waveform

Figure 3-9 shows the same setup using the 9980-CSC-3G Color Corrector function, along with the card test pattern signal source standard and a video waveform monitor to assess and determine the color correction required. In the calibration setup shown in Figure 3-9 the feed to the switcher is monitored by a WFM 7120 Waveform Monitor, with the set monitor being fed a linear limit ramp by the 9980-CSC-3G test pattern generator.

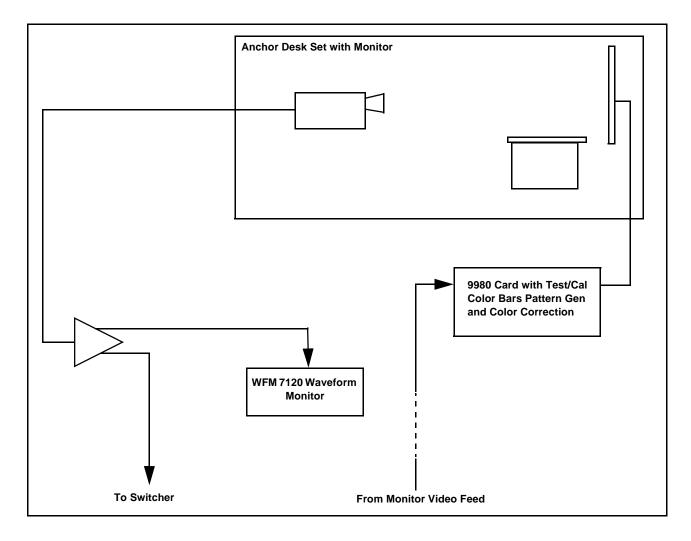

Figure 3-9 Example Setup Using Control Panel Color Corrector Function

Using the 9980-CSC-3G Color Corrector function and setup shown in Figure 3-9, this condition can be corrected through compensation using the 9980-CSC-3G Color Corrector function as shown in Figure 3-10.

**Note:** As shown in Figure 3-10, a recommended approach to performing color corrections is to first apply offset correction, then gain correction, and finally gamma correction. When the various offsets that provide proper on-set monitor/camera characteristics are determined, these control offsets can be saved to a card preset, allowing these settings to be engaged as a one-button set-up using card or OGCP-9000/CC presets.

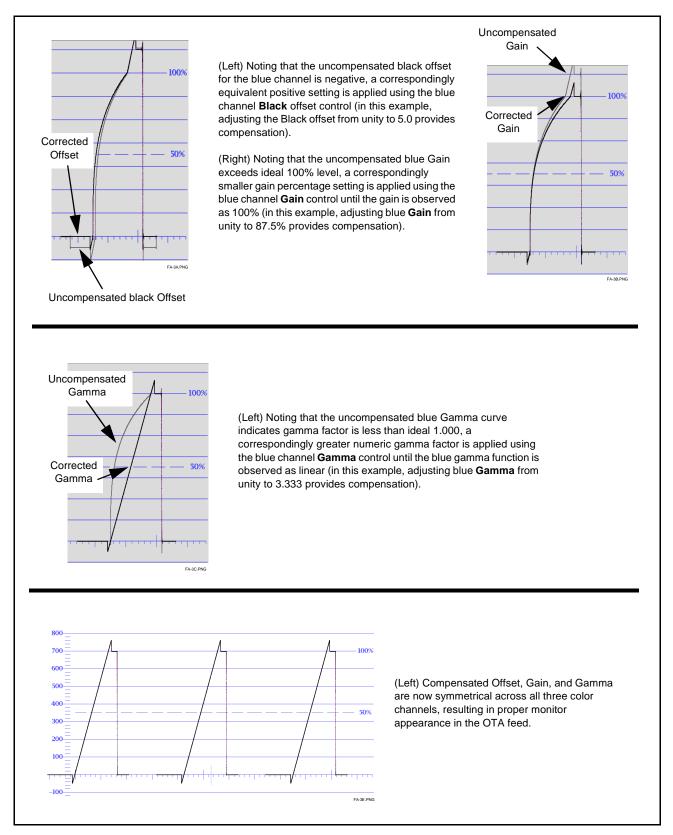

Figure 3-10 Applying Correction to Example Monitor Waveform Signal

### Miscellaneous Color and Video Correction Examples

Table 3-3 provides examples showing and describing various color and video condition corrections using the 9980-CSC-3G.

Table 3-3 Color and Video Corrections Using the 9980-CSC-3G

# Excessive red channel Gamma (as shown below for SMPTE color bars on vectorscope display)

**Condition Observed On Waveform Monitor** 

Using the red channel **Gamma** control to reduce Gamma factor, vectorscope display now shows correction with no knee or curvature at intersection of axes.

Correction Using 9980-CSC-3G

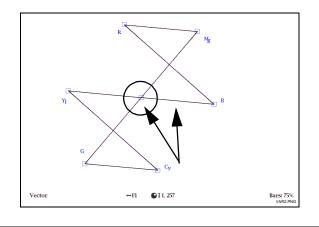

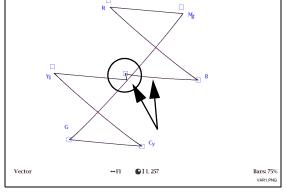

Excessive green channel lift/offset (as shown below for SMPTE color bars on vectorscope display)

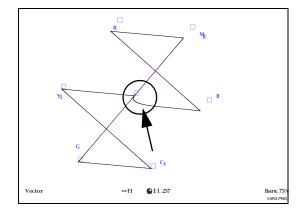

Using the green channel **Black** control to reduce green channel lift/offset, vectorscope display now shows no droop along axis.

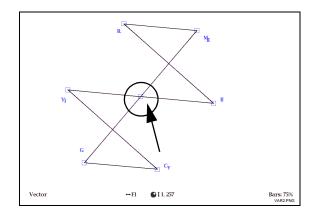

Table 3-3 Color and Video Corrections Using the 9980-CSC-3G — continued

### **Condition Observed On Waveform Monitor**

## White (luma) level exceeding 100% level (as shown below for limit ramp monochrome bars on waveform monitor display)

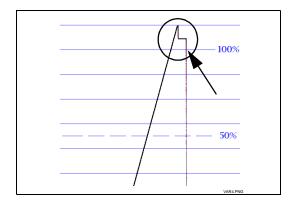

### **Correction Using 9980-CSC-3G**

Using the **White Hard Clip** control, a lowered white hard clipping threshold is applied to now limit the level to 100%.

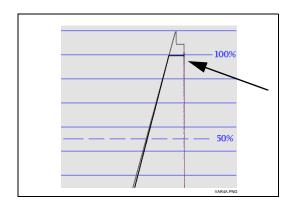

White (luma) level exceeding 100% level (as shown below for limit ramp monochrome bars on waveform monitor display)

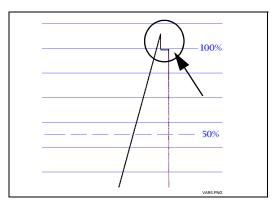

Using the **White Soft Clip** control, a lowered white soft clipping threshold is applied to now limit the level to 100%.

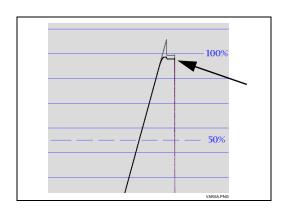

Luma gain less than 100% level (as shown below for 100% color bars on YPbPr waveform monitor display)

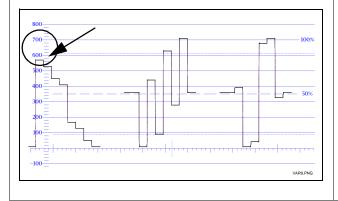

Using the **Luma Gain** control to increase luma gain, luma gain is now restored to 100%.

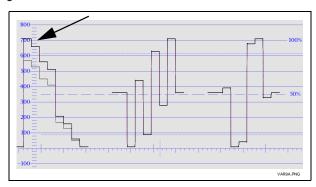

Table 3-3 Color and Video Corrections Using the 9980-CSC-3G — continued

### **Condition Observed On Waveform Monitor**

### Correction Using 9980-CSC-3G

Chroma gain exceeds 100% level (as shown below for 100% color bars on YPbPr waveform monitor display)

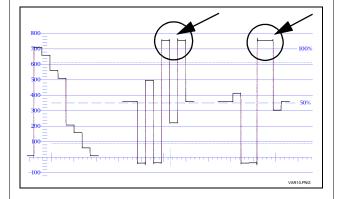

Using the **Color Gain** (Chroma) control to reduce chroma gain, chroma gain is now restored to 100% level.

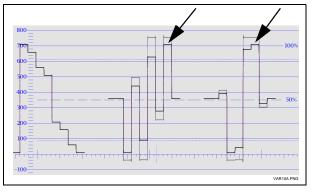

Leading color phase condition (as shown below for SMPTE color bars on vector display)

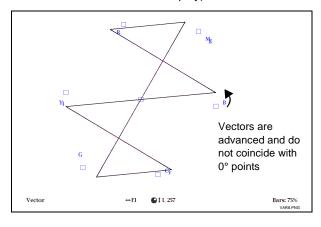

Using the Color Phase control to provide phase lag, color phase condition is now corrected.

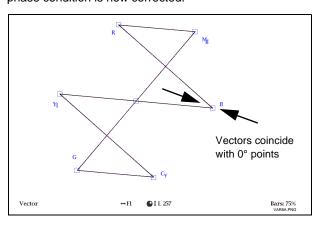

**3** Troubleshooting

### **Troubleshooting**

This section provides general troubleshooting information and specific symptom/corrective action for the 9980-CSC-3G card and its remote control interface. The 9980-CSC-3G card requires no periodic maintenance in its normal operation; if any error indication (as described in this section) occurs, use this section to correct the condition.

### **Error and Failure Indicator Overview**

The 9980-CSC-3G card itself and its remote control systems all (to varying degrees) provide error and failure indications. Depending on how the 9980-CSC-3G card is being used (i.e, standalone or network controlled through DashBoard<sup>TM</sup> or a Remote Control Panel), check all available indications in the event of an error or failure condition.

The various 9980-CSC-3G card and remote control error and failure indicators are individually described below.

Note:

The descriptions below provide general information for the various status and error indicators. For specific failures, also use the appropriate subsection listed below.

- Basic Troubleshooting Checks (p. 3-42)
- 9980-CSC-3G Processing Error Troubleshooting (p. 3-43)
- Troubleshooting Network/Remote Control Errors (p. 3-44)

### 9980-CSC-3G Card Edge Status/Error Indicators and Display

Figure 3-11 shows and describes the 9980-CSC-3G card edge status indicators and display. These indicators and the display show status and error conditions relating to the card itself and remote (network) communications (where applicable). Because these indicators are part of the card itself and require no external interface, the indicators are particularly useful in the event of communications problems with external devices such as network remote control devices.

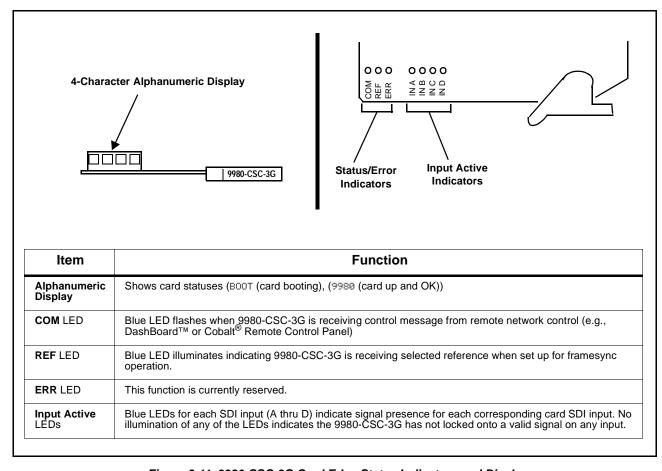

Figure 3-11 9980-CSC-3G Card Edge Status Indicators and Display

3 Troubleshooting

### DashBoard™ Status/Error Indicators and Displays

Figure 3-12 shows and describes the DashBoard™ status indicators and displays. These indicator icons and displays show status and error conditions relating to the 9980-CSC-3G card itself and remote (network) communications.

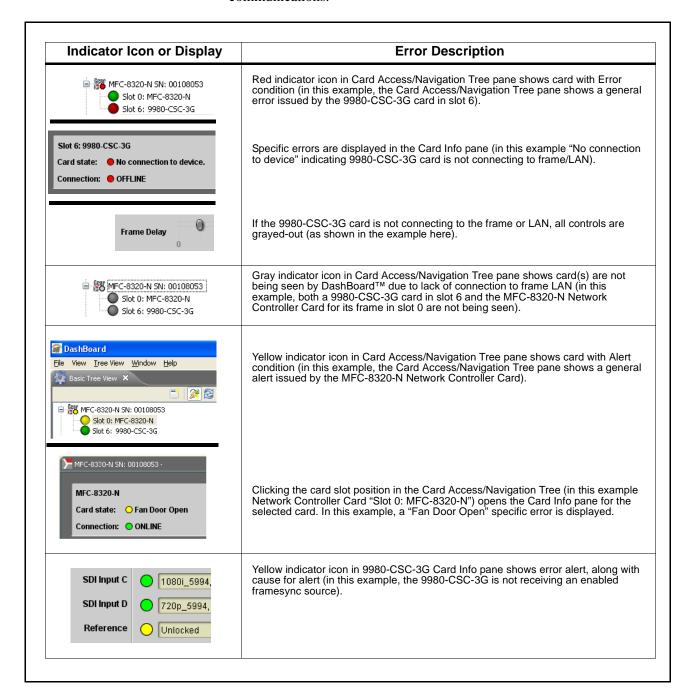

Figure 3-12 DashBoard™ Status Indicator Icons and Displays

Access Card Info panes for specific cards by clicking the card slot position in the Card Access/Navigation Tree pane (as shown in the example in Figure 3-13).

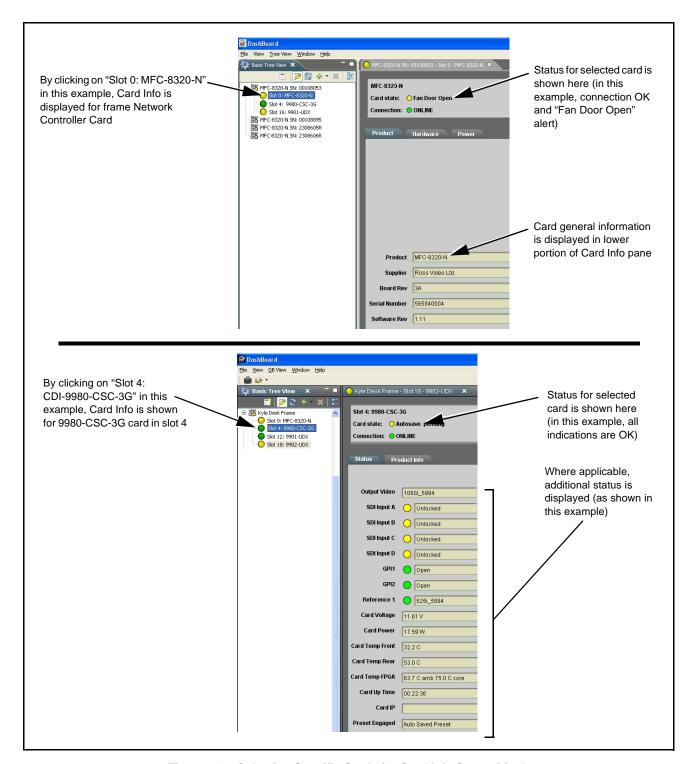

Figure 3-13 Selecting Specific Cards for Card Info Status Display

3 Troubleshooting

### **Basic Troubleshooting Checks**

Failures of a general nature (affecting many cards and/or functions simultaneously), or gross inoperability errors are best addressed first by performing basic checks before proceeding further. Table 3-4 provides basic system checks that typically locate the source of most general problems. If required and applicable, perform further troubleshooting in accordance with the other troubleshooting tables in this section.

Table 3-4 Basic Troubleshooting Checks

| Item                                                    | Checks                                                                                                    |
|---------------------------------------------------------|----------------------------------------------------------------------------------------------------|
| Verify power presence and characteristics               | On both the frame Network Controller Card and the 9980-CSC-3G, in all cases when power is being properly supplied there is always at least one indicator illuminated. Any card showing no illuminated indicators should be cause for concern.                                                                                                    |
|                                                         | <ul> <li>Check the Power Consumed indication for the 9980-CSC-3G card. This can<br/>be observed using the DashBoard™ Card Info pane.</li> </ul>                                                                                                    |
|                                                         | <ul> <li>If display shows no power being consumed, either the frame power<br/>supply, connections, or the 9980-CSC-3G card itself is defective.</li> </ul>                                                                                                    |
|                                                         | <ul> <li>If display shows excessive power being consumed (see Technical<br/>Specifications (p. 1-15) in Chapter 1, "Introduction"), the 9980-CSC-3G<br/>card may be defective.</li> </ul>                                                                                                    |
| Check Cable connection secureness and connecting points | Make certain all cable connections are fully secure (including coaxial cable attachment to cable ferrules on BNC connectors). Also, make certain all connecting points are as intended. Make certain the selected connecting points correlate to the intended card inputs and/or outputs. Cabling mistakes are especially easy to make when working with large I/O modules. |
| Card seating within slots                               | Make certain all cards are properly seated within its frame slot. (It is best to assure proper seating by ejecting the card and reseating it again.)                                                                                                    |
| Check status indicators and displays                    | On both DashBoard™ and the 9980-CSC-3G card edge indicators, red indications signify an error condition. If a status indicator signifies an error, proceed to the following tables in this section for further action.                                                                                                    |
| Troubleshoot by substitution                            | All cards within the frame can be hot-swapped, replacing a suspect card or module with a known-good item.                                                                                                    |

### 9980-CSC-3G Processing Error Troubleshooting

Table 3-5 provides 9980-CSC-3G processing troubleshooting information. If the 9980-CSC-3G card exhibits any of the symptoms listed in Table 3-5, follow the troubleshooting instructions provided. In the majority of cases, most errors are caused by simple errors where the 9980-CSC-3G is not appropriately set for the type of signal being received by the card.

- **Note:** The error indications shown below are typical for the corresponding error conditions listed. Other error indications not specified here may also be displayed on DashBoard™ and/or the 9980-CSC-3G card edge status indicators.
  - Where errors are displayed on both the 9980-CSC-3G card and network remote controls, the respective indicators and displays are individually described in this section.

Table 3-5 Troubleshooting Processing Errors by Symptom

| Symptom                                                                                                    | Error/Condition                                                          | Corrective Action                                                                                                    |
|----------------------------------------------------------------------------------------------------|--------------------------------------------------------------------------|----------------------------------------------------------------------------------------------------|
| DashBoard™ shows     Unlocked message in     9980-CSC-3G Card Info pane                                       | No video input present                                                   | Make certain intended video source is connected to appropriate 9980-CSC-3G card video input. Make certain BNC cable connections between frame Rear I/O Module for                                                                                                    |
| SDI Input B Unlocked  Unlocked  Unlocked                                                                      |                                                                          | the card and signal source are OK.                                                                                                    |
| Card edge Input LED corresponding to input is not illuminated                                                 |                                                                          |                                                                                                    |
| Ancillary data (closed captioning, timecode) not transferred                                                  | Control(s) not enabled                                                   | Make certain respective control is set to <b>On</b> or <b>Enabled</b> (as appropriate).                                                                                                    |
| through 9980-CSC-3G                                                                                           | VANC line number conflict<br>between two or more<br>ancillary data items | Make certain each ancillary data item to be<br>passed is assigned a unique line number (see<br>Ancillary Data Line Number Locations and<br>Ranges on page 3-9).                                                                                                    |
| Selected upgrade firmware will not upload                                                                     | Automatic reboot after upgrade turned off                                | Card Presets > Automatically Reboot After Upgrade box unchecked. Either reboot the card manually, or leave this box checked to allow automatic reboot to engage an upgrade upon selecting the upgrade.                                                                                                    |
| Card does not pass video or audio as expected. Control settings spontaneously changed from expected settings. | Event-based preset inadvertently invoked                                 | Event-based preset loading ( <b>Event Setup</b> tab) should be set to <b>Disabled</b> if this function is not to be used. Read and understand this control description before using these controls to make sure engagement for all expected conditions is considered. See Presets (p. 3-21) for more information. |
| Card will not retain user settings, or setting changes or presets spontaneously invoke.                       | Event Based Loading sub-tab inadvertently set to trigger on event        | If event based loading is not to be used, make certain event-based loading on <b>Event Setup</b> tab is disabled (either using master <b>Enable/Disable</b> control or through events settings. See Event Setup Controls (p. 3-24) for more information.                                                          |

3 Troubleshooting

### Troubleshooting Network/Remote Control Errors

Refer to Cobalt® reference guide "Remote Control User Guide" (PN 9000RCS-RM) for network/remote control troubleshooting information.

### In Case of Problems

### Recovering Card From SD Memory Card

New production cards come equipped with an SD card installed in a slot receptacle on the underside of the card. The data on this SD card can be used to restore a card should the card become unresponsive (can't communicate with DashBoard or other remote control). Recovering a card using the procedure here will restore the card to any installed option licenses and the most recent firmware installed.

1. (See Figure 3-14.) Make certain the card has the proper SD card installed in the under-card slot. If SD card is **not** installed, contact Product Support to obtain an SD card.

- Note: (Option +TTS only) Cards shipped with option +TTS use an SD card for the TTS library in addition to recovery files. If your +TTS-equipped device was received earlier than December 2015, your SD may not contain the recovery files. Contact Product Support to obtain the updated SD card containing both TTS library and SD recovery files.
  - If unit is a BBG-1000 Series device, remove the top cover before proceeding.

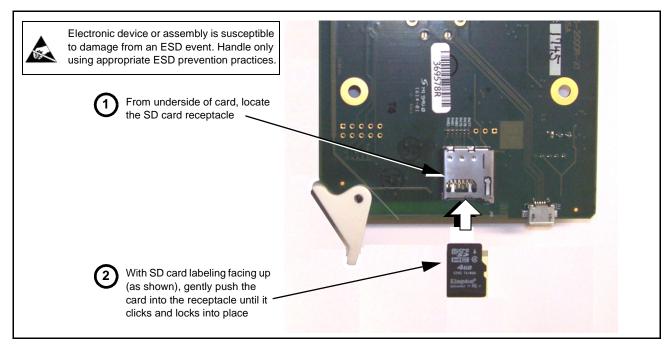

Figure 3-14 SD Card Installation

**2.** (See Figure 3-15.) With card powered-down, locate the **MMC BOOT** button on the card. Proceed as shown in picture.

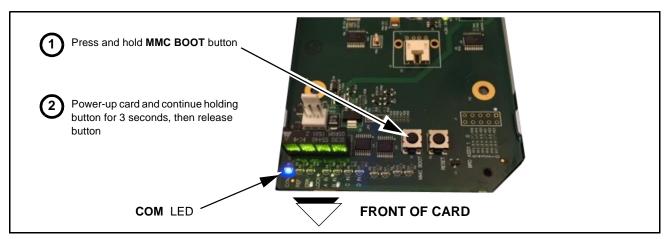

Figure 3-15 MMC Boot Button

- 3. With button now released, the card will begin reprogramming:
  - **COM** LED illuminates and remains illuminated.
  - When reprogram is complete, **COM** LED turns off, on, and then off again (entire process takes about 1-1/2 minute).
- **4.** Remove power from the card (remove card from slot or power-down BBG-1000 Series unit).
- **5.** Re-apply power to the card. The card/device will display as "*UNLICENSED*" in DashBoard/remote control.
- **6.** In Dashboard or web remote control, go to **Admin** tab and click **Restore from SD Card**. After about 1/2-minute, the card license(s) will be restored and card will be using its most recently installed firmware.
- **7.** Card/device can now be used as normal. On BBG-1000 Series unit, re-install top cover.

### **Contact and Return Authorization**

Should any problem arise with this product that was not solved by the information in this section, please contact the Cobalt Digital Inc. Technical Support Department.

If required, a Return Material Authorization number (RMA) will be issued to you, as well as specific shipping instructions. If required, a temporary replacement item will be made available at a nominal charge. Any shipping costs incurred are the customer's responsibility. All products shipped to you from Cobalt Digital Inc. will be shipped collect.

The Cobalt Digital Inc. Technical Support Department will continue to provide advice on any product manufactured by Cobalt Digital Inc., beyond the warranty period without charge, for the life of the product.

See Contact Cobalt Digital Inc. (p. 1-15) in Chapter 1, "Introduction" for contact information.

This page intentionally blank

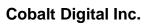

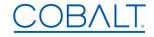

2506 Galen Drive Champaign, IL 61821 Voice 217.344.1243 • Fax 217.344.1245 www.cobaltdigital.com

9980CSC3G-OM (V1.4) Printed in USA